# "<del>Werlywindigistses immergeland Undirin Bandie</del> diese Wissenschaft ernstlich studieren, eine Art Leidenschaft dafürfassen."<br>Gauß1808 an Bolyai

Das Programm 'WinFunktion 3.2' untersucht mathematische Funktionen und Kurven und stellt diese graphisch dar.

Aufgabe dieses Programms soll es sein, Lehrern, Schülern,Studenten und allen anderen mathematisch Interessierten Unterstützungbei der Behandlung von Funktionen und mathematischen Standardaufgaben der Gebiete Analysis, Algebra, Stochastik und Geometrie zu geben.

#### Beachten Sie:

Diese Hilfedatei gibt Ihnen erste Unterstützung.Insbesondere wurde in dieser Hilfedatei auf Beispiele und längereErklärungen mathematischer Inhalte verzichtet. Fürweitergehende Informationen lesen Sie bitte in den Handbuchdateien. Diese erhalten Sie als registrierter Nutzer zugesandt. Danke !

Tastatur- und Menüfunktionen

Tastaturbelegung Menüfunktionen Track-Pop-Up-Menüs Formelsammlung

Mathematische Funktionen Implementierte Funktionen

Weitere Bemerkungen

Soft- und Hardwarevoraussetzungen Programm-Info Registrierung Bildschirmschoner Virenselbsttest Fehlermeldungen Aufgetretene Probleme Neuerungen gegenüberVersion 3.1

Programmerweiterungen und -änderungengegenüberVersion 3.1

Neue Unterprogramme

1. Faktorisierung großerbis zu 30stelliger Zahlen ist mit dem Pollard-p- und Brent-Pollard-Verfahren möglich.Ein Primzahltest mittels "Kleinem Satz" von Fermat bzw. Miller-Rabin-Test könnenSie durchführen.

2. Das Unterprogramm "Determinanten" ermöglichtder Berechnung von 12reihigen Determinanten mit komplexen Koeffizienten. Erweiterte Unterprogramme

1. Die Formelsammlung wurde umfangreich erweitert.

2. Die 2.Ableitung, f(-x), -f(x), -f(-x) könnenbei "Funktionsdefinition", die 3.Ableitung bei "Funktionsdiskussion" und 3.Ableitung sowie Stammfunktion im Unterprogramm "Bibliothek" numerisch ermittelt werden.

3. Der Funktionsinterpreter enthältsechs neue spezielle Funktionen: die Gamma-Funktion, die GaußscheNormalverteilung,

Integralsinus und -kosinus, das 1.vollständigeelliptische Integral und eine Zufallsfunktion.<br>4. Die Einstellung der Bildgrößdes Druckes einer graphischen Darstellung erfolgt jetzt in Zentimetern.<br>5. In der graphischen Dars eingefügtwerden. Beseitigte Fehler Glücklicherweisetraten keine neuen auf.

#### Funktionseingabe

In der Dialogbox 'Funktionseingabe' besteht die Möglichkeit,vier Funktionen sowie vier Parameter füreine anschließendegraphische Darstellung zu definieren

Dabei nimmt die Funktion 1 eine besondere Rolle ein. Fürdiese kann eine Funktionsschar, die 1.Ableitung, eine Stammfunktion, die Umkehrkurve, die Evolute sowie die Taylorentwicklung gezeichnet werden. In der Definition könnendie im Punkt 'Implementierte Funktionen' genannten Möglichkeitengenutzt werden. Innerhalb der aufklappbaren Box "zuletzt bearbeitete Funktionen" sind die jeweils 25 letzten, untersuchten Funktionen verfügbar.Parameterhaltige Funktionen könnenanimiert werden. (siehe 'Grafische Darstellung')

#### Funktion 1

Die unter 'Funktion 1' definierte Funktion ist Grundlage füralle weiteren Untersuchungen.

Fürdiese Funktion kann eine Funktionsschar , die 1.und 2.Ableitung, eine Stammfunktion, die Taylorentwicklung , die Evolute sowie die Umkehrkurve gezeichnet werden.

#### Beispiele: Y=SIN $(X)$ ; Y=X^2 oder Y=LN(COS(X))+1

Verstößthre Eingabe gegen die vorgesehenen Regeln, erhalten Sie die Fehlermeldung

- Funktionsdefinition fehlerhaft !
- HäufigeFehlerursachen sind

1. Multiplikationszeichen wurden weggelassen

2. Nicht alle geöffnetenKlammern wurden wieder geschlossen

 $\hat{z}$ Standardfunktion wurden falsch bezeichnet multiplikative Verknüpfung

Innerhalb der Funktionsgleichung ist die Verwendung der zwei Parameter P und Q möglich. Beispiele:  $Y = SIN(Q*X); Y=P*X+Q$ 

Wähltman das Markierungsfeld Funktionsschar , so wird Funktion 1 füreinenveränderlichenParameter P gezeichnet. Dieser beginnt bei<br>dem eingegebenen Wert von Pund wird in Schritten von S bis einschließlichder oberen Grenze R Parameterhaltige Funktionen könnenSie innerhalb der graphischen Darstellung animieren bzw. schrittweise fürveränderlicheP und Q darstellen .

#### Funktion 2...4

Fürdie Funktionen 2...4 gelten analog die bei der Festlegung der Funktion 1 gemachten Bemerkungen. Als Besonderheit könnendiese Funktionen aus vorher definierten Funktionen zusammengesetzt werden. Beispiele:  $Y=F1(X)+F2(X)$  oder  $Y=F3(X)*(F2(F1(X)))$ Zu beachten ist, daßFunktionen nicht rekursiv definiert werden können. In der graphischen Darstellung werden diese Funktionen nur gezeichnet, wenn das jeweilige Markierungsfeld neben der Funktionsgleichung angewähltwurde.

#### Parameter p,q,r,s

Diese Parameter werden bei der Auswertung der Funktionen 1 bis 4 verwandt. Diese könnenin der Definition der entsprechenden Funktionsgleichungen eingesetzt werden.

Als Werte sind beliebige reelle Zahlen einsetzbar.

Darüberhinausbilden währendder Animation von parameterhaltigen Funktionen die Parameter P und Q die Grundlage der Berechnungen.

Die Parameter R und S sind fürdie Darstellung einer Funktionsschar von Bedeutung. Der Wert von S gibt an, in welchen Schritten der in Funktion 1 verwendete Parameter P erhöhtwird. D.h. fürS könnennur positive Werte eingegeben werden. R stellt die obere Grenze dar, bis zu der P erhöhtwird, d.h. R mußstets größerals der Parameter P sein.

#### Funktionsschar

Zur Untersuchung des Verhaltens von Funktionen bei unterschiedlichen Parametern eignet sich der Punkt 'Funktionsschar'.

Die Funktionsgleichung der Funktion 1 mußeinen Parameter P enthalten.

Nach Aufruf der Graphischen Darstellung zeichnet das Programm die genannte Funktion fürjeden Parameterwert P + k\*S, k natürliche Zahl, bis zum Erreichen des Wertes R.

#### Ableitungen, Stammfunktion, Evolute, Umkehrkurve

Wird das Feld 1.Ableitung bzw. 2.Ableitung markiert, so werden in der graphischen Darstellung nach dem Zeichnen der Funktion 1  $margiskk$ der Verlauf der Ableitungen dieser Funktion ermittelt Stammfunktion y =  $x^2/3$ 

Da es sich um eine Näherungslösunghandelt, wird auch fürin Wirklichkeit nicht differenzierbare Funktionen ein Kurvenverlauf der Differentialquotienten dargestellt.

Bei Markierung der Felder Stammfunktion bzw. Umkehrkurve zeichnet WinFunktion die zu Funktion 1 gehörigenKurven. Der Integrationsparameter wird prinizipiell so gewählt,daßdie Stammfunktion durch den Koordinatenursprung verläuft. Die Schaltfelder "f(-x)", "-f(x)" und "-f(-x)" ermöglichenIhnen die Darstellung der gespiegelten Funktion 1. Entsprechend der Definition ergibt  $f(-x)$ 

- f(-x) ... Spiegelung an der y-Achse -f(x) ... Spiegelung an der x-Achse -f(-x) ... Spiegelung am Koordinatenursprung
	- ... Spiegelung am Koordinatenursprung

Die Evolute einer Funktion ist eine Kurve, welche aus den Krümmungsmittelpunktender Krümmungskreiseder Funktion besteht. Das Programm ermittelt intern deren Parametergleichungen und stellt diese optional dar. Sind diese Gleichungen zu komplex,erhalten Sie eine entsprechende Fehlermeldung.

Beachten Sie: Die Evolute ist eine Kurve; nicht notwendig eine Funktion. Zur Darstellung wird daher das fürKurven definierte Intervall des Parameters K genutzt.

Haben Sie zusätzlichzum Feld "Evolute" auch das Feld "Ableitung" gewählt,wird auch dieEvolute numerisch differenziert.

#### Taylor-Entwicklung

Mitunter ist es notwendig, Funktionen durch ganzrationale Funktionen zu nähern.

Die Taylorsche Funktionsentwicklung ermöglichteine schrittweise Näherung.

Fürdie Funktion f(x) und die reelle Entwicklungsstelle x0 (Voreinstellung ist x0=0) werden die ersten Taylor-Näherungengebildet. Alle gefundenen Näherungenwerden in die aufklappbare Box eingetragen. WinFunktion stellt die Auswahl automatisch auf die höchste berechnete Näherung.Gelingt es 'WinFunktion' nicht, ein Näherungspolynomzu finden, wird t(x)=0 angezeigt.

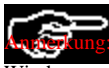

Anmerkung: MöchtenSie parallel zu Ihrer Funktion 1 mehrere Taylor-Entwicklungen darstellen, so könnenSie die Zwischenablage von

Windows nutzen. Markieren Sie dazu eine beliebige Funktion in der Listbox der Taylor-Entwicklungen (festgehaltene [Umsch]-Taste und Mausklick auf Textanfang und -ende), kopieren Sie diesen Text mit [STRG]+[EINFG] in die Zwischenablage, und fügenSie diesen wieder mit [Umsch]+[EINFG] in eine der Zeilen von Funktion 2 bis 4 ein.

### Menü

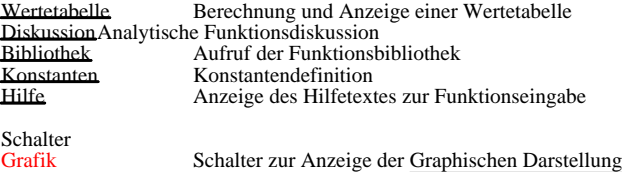

Taylor Berechnung der Taylor-Näherungen Das Hauptmenüerreicht man überden Menüpunkt... zurück.

#### Bildschirmschoner

WinFunktion enthälteinen eigenen Bildschirmschoner.

Haben Sie unter "Optionen" das Feld "Schoner autom." gewählt,schaltet WinFunktion entsprechend der Schaltzeit den Bildschirm dunkel, wenn bis dahin keine Tastatur- oder Mausbetätigung(Taste/Bewegung) erfolgte. Im Bildschirmschoner-Programm bewegen sich drei Körperrotierend überden Bildschirm bzw. erscheint ein IFS-Fraktal. Zusätzlicherscheint ein Werbetext. Tastendruck oder Betätigeneiner Maustaste bringen den Original-Bildschirm wieder zur Ansicht.

Zum Einschalten des Schoners müssenSie nicht die eingestellte Zeit warten. Taste [F12] im Haupfenster aktiviert das Programm sofort. Andernseits unterbinden Sie das Einschalten des Schoners, wenn der Mauspfeil sich in der linken oberen Bildschirmecke befindet. Damit könnenSie auch längereZeit den Bildschirm betrachten. Desaktivieren Sie das Feld "Schoner autom." könnenSie überdie Taste [F12] den Schoner weiterhin zuschalten.

Beachten Sie: Währendder Darstellung einer Funktion, Kurve, ... bzw. einer Animation wird das Zuschalten des Schoners unterbunden. Haben Sie WinFunktion im Hintergrund laufen und arbeiten mit einem anderen Programm bleibt die Tastatur- und Mauskontrolle aktiv, d.h. auch währenddes anderen Programms schaltet sich der Schoner entsprechend den Einstellungen ein.

#### Analytische Funktionsdiskussion

Bei Übernahmeder in der Funktionseingabe als 1.Funktion eingegebenen Funktion oder einer Neueingabe und einer Quittierung des Startschalters wird eine analytische Funktionsdiskussion durchgeführt.

Mittels einer Routine wird die Funktionsgleichung zweimal differenziert.

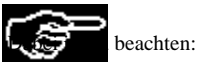

- Zu komplexe Terme (Stringlänge> 100 Zeichen) bzw. nicht differenzierbare Funktionen werden als solche ausgewiesen. - Die Funktionsgleichungen der Ableitungen werden zusammengefaßt.Dennoch kann es zu Konstruktionen wie Y=SIN(X)+(0\*X) bzw. sehr vielen Klammern kommen. Dies hat keinen Einflußauf die weitere Arbeit.

Beachten Sie: Das analytische Differenzieren von Funktionen gehörtzu den anspruchsvollsten Teilen von WinFunktion. Dies wurde zwar ebenso mit Sorgfalt programmiert; dennoch sollte der Nutzer die Ergebnisse; insbesondere bei 'exotischen' Funktionen; einer kritischen Kontrolle unterziehen.

Das Ableiten der Funktionen könnenSie direkt beeinflussen. WünschenSie keine automatische Differentiation durch WinFunktion, so entfernen Sie die Markierungen bei '1. bzw. 2.Ableitung'. Daraufhin werden diese Ableitungen nicht neu berechnet, sondern aus den Eingabefeldern entnommen, d.h. die von Ihnen eingegebenen Gleichungen beider Ableitungen zur weiteren Berechnung herangezogen. SelbstverständlichkönnenSie aber auch durch WinFunktion ermittelte Ableitungsgleichungen manuell zusammenfassen. Beachten Sie aber, daßbei eingeschalteten Markierungsfeldern ein Aufruf der Diskussion bzw. graphischen Darstellung die Ableitungen automatisch neu bestimmt, d.h. Ihr mühevolles'Zusammenfassen' wieder unwirksam wird.

Überschreitetdie Stringlängeder Ableitungen 100 Zeichen bricht WinFunktion die Differentiation ab und meldet Ableitung zu komplex.

Insbesondere bei der 2.Ableitung ist dies mitunter zu verzeichnen. In einigen Fällensollten Sie wie folgt vorgehen:

1. Bestimmen Sie automatisch 1. und 2.Ableitung.

2. Schalten Sie die Automatik-Markierung bei der 1.Ableitung aus und fassen Sie die Gleichung manuell zusammen. 3. Rufen Sie erneut die Ableitung auf, worauf die 1.Ableitung nicht neu berechnet wird, jedoch die 2. Häufigerhalten Sie nun ein Ergebnis. SelbstverständlichkönnenSie auch die Gleichung der 2.Ableitung vor einem Abspeichern in der Funktionsbibliothek selbst zusammenfassen.

Diskutieren Sie gebrochenrationale Funktionen (bei denen sehr oft die 2.Ableitung sehr umfangreich wird), so nutzen Sie das Unterprogramm 'Gebrochenrationale Funktionen'.

#### Signifikante Punkte

Anschließenderfolgt eine Suche nach Null- und Polstellen sowie Extrem- und Wendepunkten der Funktion. Als Suchintervall werden die eingegebenen Werte von ... bis ... genutzt. Voreinstellung ist ein Intervall  $-5 \le x \le 5$ .

Darüberhinaus werden Eigenschaften der Funktion wie periodisch, gerade bzw. ungerade ermittelt. Ist die Grenzwertbestimmung möglich,werden die entsprechenden Werte fürGrenzübergängegegen plus und minus Unendlich angezeigt. Werden zwei Nullstellen gefunden, zwischen denen sich keine Unstetigkeitsstelle bzw, eine Nullstelle, welche gleichzeitig lokales Extrema ist, befindet, berechnet WinFunktion die Flächezwischen der Funktion und der x-Achse von der ersten zur zweiten Nullstelle iterativ.

Der Fortschritt der Berechnung kann neben dem Startschalter als Prozentwert abgelesen werden. Währendder Suche nach besonderen Punkten kann zur graphischen Darstellung geschaltet werden.

#### Krümmungeiner Funktion

Haben Sie eine Funktionsdiskussion durchgeführtund wurden die 1. und 2.Ableitung erfolgreich ermittelt, könnenSie in den Boxen Nullstellen, Extrem- und Wendepunkte weitere Informationen erhalten. Klicken Sie dazu einen der Einträgean, erscheint ein Rahmen mit Informationen zu

- Argument, Funktionswert und Anstieg am gewähltenPunkt
- der Gleichung der Tangente in diesem Punkt
- dem Krümmungsmaßund der Krümmungsart
- den Koordinaten des Mittelpunktes des Krümmungskreises

Beachten Sie, daßinterne Rundungen zu Abweichungen in der 3. und 4. Dezimalstelle führenkönnen.Durch erneutes Anklicken verschwindet der Rahmen wieder.

Haben Sie eine Funktionsdatei 1 geöffnet,so trägtWinFunktion die in der Diskussion ermittelten Ableitungen und signifikanten Punkte in diese ein. Die<del>se Datei können</del>Sie speichern bzw. drucken.

Wollen Sie Ihre Ergebnisse sofort auf einen Drucker ausgeben, wählenSie den MenüpunktDrucken. Das Programm druckt fürIhre Funktion:

Funktionsgleichung, 1.Ableitung und 2.Ableitung, Eigenschaften, Nullstellen, Extrempunkte und Wendepunkte.

Zur Bestimmung der signifikanten Punkte wird das Untersuchungsintervall in eine Vielzahl von Teilintervallen geteilt. Voreingestellt sind 500, was in den meisten Fällengenügt.Wünschtman eine genauere Auswertung, kann am entsprechenden Rollbalken die Anzahl der Intervalle von 50 bis 2500 verändertwerden.

Beachten Sie: Eine höhereZahl von Teilbereichen erhöhtdie Genauigkeit der Rechnung, verlängertaber die benötigteZeit quadratisch (!).

Rufen Sie den MenüpunktBibliothek, könnenSie die eben untersuchte Funktion sowie deren ermittelte Ableitungen in der Funktionsbibliothek dauerhaft speichern.

Menü

Wertetabelle Berechnung und Anzeige einer Wertetabelle Bibliothek Aufruf der Funktionsbibliothek Drucken Druck der Diskussionsergebnisse Hilfe Anzeige des Hilfetextes 'Funktionsdiskussion'

### Schalter

Start Start der Differentiation und Funktionsdiskussion.<br>Grafik Anzeige der Graphischen Darstellung Anzeige der Graphischen Darstellung

Zu beachten ist, daßdie 1. und 2.Ableitung nur gezeichnet werden, wenn die Markierungsfelder fürdie Bilder der Funktionen (neben den Funktionsgleichungen) gewähltwurden. WählenSie das Feld "3.Ableitung" ermittelt WinFunktion numerisch die 3.Ableitung. Voraussetzung ist, daßIhre eingegebene Funktion mindestens einmal differenziert wurde.

#### Integration/Flächenberechnung

Fürdie 1.Funktion f(x) wird die Flächeunter der Funktion im eingestellten Intervall berechnet. Standardintervall ist  $-5 \le x \le 5$ . Als Intervallgrenzen könnenneben reellen Zahlen auch Ausdrückeder Form PI, -2\*PI, SIN(1) oder 1/3

genutzt werden.

Ermittelt werden 2 Flächen. Zum einen die absolute Flächeunter der Funktion, zum anderen der Betrag aller Flächenstückegleichgültig ob diese negatives Vorzeichen (sie befinden sich unterhalb der x-Achse) oder positive Orientierung (oberhalb der Abszissenachse) haben.

Zusätzlichwird das Volumen zweier Rotationskörper(als Vielfache von PI) angezeigt, bei welchem die absolute Flächeunter der Funktion um die Koordinatenachsen rotiert.

Zu beachten ist, daßfürdie Berechnung des Volumens des Rotationskörpersum die y-Achse nicht die Flächeunter der Funktion in Richtung i Eheimutten ach Kin Femmutzt wird in die alt mehr eine die Funktion wird Funktion die Fläche 4,899 Flächeneinheiten, für die orientierte Fläche3,061 FE, da der größereTeil der markierten Flächeoberhalb der Abszissenachse liegt. Ein Rotationskörperum die x-Achse hätteein Volumen von

Stützstellen 2500 10000 20000 ber. Wert 7,371 7.370 7.370 Raumeinheiten \* PI;

... um die y-Achse 13.652 RE. (2500 Stützstellen) Bogenlängefürf(x) 6.92 Längeneinheiten.

Sehr oft ist es notwendig, Flächenzwischen zwei Funktionen zu berechnen. Dazu ist es möglich,unter g(x) eine zweite Funktion zu DafärBerispiel demonstriert die Flächenstückezwischen den Funktionen Y=X\*SIN(X) und Y=G(X)=X. Die Fetaheleinin MeerurdendfaußüFfk absordum Fleinhie 2,866 geHe latien til her Filitelle, 4,1970 #MeR Modwmenautie Rotationskörpersum die x-Achse; 16.718\*PI um die y-Achse. (10000 Stützstellen)

Zur numerischen Berechnung der Flächewerden im Integrationsintervall Stützstellenausgewertet. Voreingestellt sind 2500. Mit Hilfe des Rollbalkens kann dieser Wert von 500 bis 20000 verändertwerden.

Mehr Stützstellenbedeutet höhereGenauigkeit des ermittelten Flächeninhaltes,allerdings auch längereRechenzeit. Abbrechen können Sie die laufende Flächenberechnungdurch Betätigungeiner beliebigen Taste.

Zu beachten ist, daßdie Funktion g(x) nur gezeichnet wird, wenn das Markierungsfeld fürdas Bild der Funktion (neben der Funktionsgleichung) gewähltwurde. Nur in diesem Fall wird die zu berechnende Flächeeingefärbt.Die zum Färbengenutzt Farbe könnenSue unter "Farbeinstellung" selbständigwählen.

Markieren Sie das Feld "Wert anzeigen" erscheint in der graphischen Darstellung der zuvor berechnete Flächeninhalt. Das Hauptmenüerreicht man überden Menüpunkt... zurück.

Weiterhin werden die Bogenlängender Funktionen f(x) und g(x) fürdas eingestellte Intervall sowie die Trägheitsmomente(statische Momente) der Flächebzgl. beider Koordinatenachsen berechnet. Als Flächendichtewird 1 gesetzt.

Wird fürg(x) keine Funktion gewählt,ermittelt WinFunktion die Mantelflächedes Rotationskörpersum die x-Achse. Tritt im Berechnungsintervall kein Vorzeichenwechsel zwischen den Funktionen f(x) und g(x) auf, erhalten Sie zusätzlichdie Koordinaten des Schwerpunktes der eingeschlossenen Fläche.

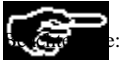

Beachten Sie: Zur Berechnung der Bogenlängebestimmt 'WinFunktion' die jeweils 1.Ableitungen der Funktionen. Sind diese im Integrationsintervall (auch die Grenzen !) nicht voll differenzierbar, kann der ermittelte Wert der Bogenlängevom tatsächlichen

erheblich abweichen.

Ist die Funktion f(x) insbesondere an den Intervallgrenzen nicht definiert, könnendie Ergebnisse ungenau sein.

#### Rotationskörper

WählenSie den Schalter [Körper], wird entsprechend den Einstellungen der Rotationskörperum die x-Achse räumlichdargestellt. Je nach Wahl der Funktionen  $f(x)$  und  $g(x)$  wird der innere sowie äußereKörpergezeichnet.

Überden Menüpunkt"Farben" wählenSie die Darstellungsfarbe des Körpers.Innerhalb der Dialogbox Sicht bestehen die Möglichkeiten zur Einstellung der Darstellung.

Schalter maßstäblichgarantiert gleichen Maßstabsowohl in Abszissen- als auch in Ordinatenrichtung. Ist dies Option ausgeschaltet, wird der Körpersowohl in x- als auch in y-/z- Richtung gedehnt oder gestaucht und somit in die Fenstergrößeingepaßt. Mittel Rollbalken Sichtfaktor könnenSie die Blickrichtung wählen.Positive Werte bedeuten eine Blickrichtung von rechts, negative von links.

Bei gewählter Seitenfläche wird die seitliche Begrenzung gezeichnet.

Die Festlegung des Zeichenwinkels bestimmt, aller welchem Winkel Hilfslinien gezeichnet werden. WünschenSie das Eintragen der Koordinatenachsen , so wählenSie den enstprechenden Punkt.

Als Hintergrundfarbe wird die unter "Optionen" fürdas Grafikfenster eingestellte (grau, weißoder schwarz) genutzt. Den gezeichneten KörperkönnenSie überBearbeiten... Speichern" als Bitmap abspeichern bzw. überBearbeiten... zur Zwischenablage" in das Clipboard kopieren. Übe<del>D</del>rucken erhalten Sie die Druckausgabe. Zuvor könnenSie überDruckgrößedie Größedes Ausdrucks festlegen.

#### Wertetabelle

Fürdie in der Funktionseingabe als 1.Funktion festgelegte Funktion wird entsprechend den Intervallgrenzen eine Wertetabelle ermittelt. Diese Tabelle enthältdie Abszisse und den Funktionswert. Erfolgte der Aufruf aus der analytischen Funktionsdiskussion und wurden dort 1. sowie 2.Ableitung der Funktion bestimmt, kommen auch diese Werte zu Anzeige.

Als Schrittweite wird der fürdie Funktionsschar eingegebene Wert s genutzt. Wurde kein Parameter s festgesetzt, so beträgtdieser standardmäßig0.5

Zur Berechnung einer weiteren Tabelle, könnenneuer Anfangs- und Endwert sowie die Schrittweite in den gekennzeichneten Feldern eingegeben werden. Drucken könnenSie die Wertetabelle überden entsprechenden Menüpunkt.

WünschenSie eine umfangreichere Tabelle der Funktionswerte wählenSie den Menüpunkt'Wertetabelle' im Hauptfenster.

Schalter<br>Tabelle

Übernahmeder neuen Werte und Neuberechnung.

Die aufrufende Dialogbox erreicht man wieder überden Menüpunkt... zurück.

### Wertetabelle einer Funktion

WünschenSie eine umfangreichere Tabelle der Funktionswerte einer Funktion, so könnenSie in diesem Unterprogramme eine derartige Tabelle berechnen, speichern bzw. ausdrucken.

Nach Eingabe der 'Funktion' und der Festlegung von Anfangs- und Endwert ermittelt WinFunktion in der Listbox die entsprechenden Funktionswerte mit einer Schrittweite von 0.1, 0.01 bzw. 0.001. Mittels vertikalem und horizontalem Rollbalken könnenalle Werte sichtbar gemacht werden.

Beachten Sie: Existiert fürdie Funktion fürein bestimmtes Argument kein Funktionswert (unstetig oder nicht definiert) oder tritt ein numerischer Überlaufauf (abhängigvon der Funktion, etwa ab 10000) auf, erscheint in der Tabelle nicht definiert . Stückweiselineare Funktionen, z.B. INT(X), könnennicht genutzt werden.

Die berechnete Tabelle könnenSie mittels Datei...speichern in einer Textdatei ablegen. Überden MenüpunktDatei drucken erreichen Sie eine Ausgabe der Tabelle auf Ihren Drucker. (Zeilenbreite beachten !)

# Graphische Darstellung

Bei Aufruf der 'Graphischen Darstellung ' wird ein Koordinatensystem (optional) mit einem Bild einer Funktion, Kurve, eines fraktalen Gebildes oder eines Körpersdargestellt.

#### Aufruf aus Funktionseingabe

Aufruf aus analytischer Funktionsdiskussion Aufruf aus Integration/Flächenberechnung Aufruf aus Kurvendefinition/Kegelschnitt Aufruf aus Funktionen der Form F(X,Y)/Flächen2.Ordnung Aufruf aus Fraktalen Kurven Aufruf aus Interpolation / Zahlenfolgen Aufruf aus Regression/Korrelation Aufruf aus stochastischen Verteilungen Aufruf aus Dreieck / Vieleck / Polyeder

Zwischenablage/Speichern Funktions- und Kurvenanimation Veränderungder Parameter P und Q Verlauf der Funktion bzw. Kurve Darstellungsintervall fürKurven Drucken der graphischen Darstellung Einstellung des Koordinatensystems Allgemeine Bemerkungen Menüfunktionen

Aufruf aus Funktionseingabe

Je nach den getroffenen Festlegungen in der 'Funktionseingabe' werden die definierten Funktionen graphisch dargestellt. Zur Unterscheidung erfolgt dies optional mit jeweils anderen Farben.

Wurde das Markierungsfeld für Funktionsschar' aktiviert, zeichnet das Programm die 1.Funktion mit einem um die Schrittweite s bis zur oberen Grenze r laufenden Parameter p.

Bei Kennzeichnung von '1. Ableitung' bzw. 'Stammfunktion' werden die 1.Ableitung bzw. eine Stammfunktion der Funktion 1 numerisch ermittelt.

Da dies numerisch, ohne Prüfungder tatsächlichenDifferenzier- bzw. Integrierbarkeit der Funktion, erfolgt, ist es möglich,auch fürz.B. stückweiselineare Funktionen diese Zusatzfunktionen näherungsweisezu ermitteln.

Bei der Berechnung der Stammfunktion wird diejenige Funktion gezeichnet, deren Funktionswert an der Abszisse 0 ebenfalls 0 ist, d. h. die Stammfunktion verläuftprinzipiell durch den Koordinatenursprung.

Polstellen werden im Allgemeinen korrekt dargestellt. Nur bei extremen Funktionsgraphen und Darstellungsintervallen kanne es zu nicht zur Funktion gehörendensenkrechten Linien kommen. Dies ist durch die Wahl von "Optionen...Punktmodus" verhinderbar. Bei Markierung des Feldes Umkehrkurve wird der Verlauf der Umkehrkurve gezeichnet; unabhängigdavon, ob es sich um eine Funktion handelt oder nicht.

Auswahl von "Evolute" ermittelt fürFunktion 1 den Verlauf dieser Kurve. Haben Sie gleichzeitig das Feld "Ableitung" markiert, wird auch die Evolute numerisch differenziert.

Enthältdie Funktion 1 einen Parameter P, so könnenSie eine Animation starten, bei welcher die Graphen von Funktionen mit sich veränderndenParameter P gezeichnet werden.

Enthältdie Funktionsgleichung die Parameter P oder Q, könnenSie überden MenüpunktParameter schrittweise die Werte von P und Q verändern.

Aufruf aus Analytischer Funktionsdiskussion

Entsprechend der Festlegung der untersuchten mathematischen Funktion und der Markierung der Bildoption fürdie 1. und 2. Ableitung konstruiert das Programm diese Funktionen.

War es nicht möglich,die 2.Ableitung analytisch zu ermitteln (nicht differenzierbar oder zu komplex), so wird diese numerisch ermittelt. Ist die Funktion 1 f(x) überhauptnicht differenzierbar, wird ausschließlichderen Graph gezeichnet.

Y=X\*SIN(X) und 1.Ableitung, Tangentengleichung in 2 Punkten

Beispiel

Darstellungsintervall fürKurven

Fürdie Darstellung von Kurven, Kegelschnitten, Evolute ... ist fürden laufenden Parameter K ein Intervall festzulegen. Dieses kann z. B. im Unterprogramm Mathematische Kurven eingestellt werden.

Zusätzlichbesteht die Möglichkeit,ohne Rückkehrin die Dialogbox "Kurven", durch Aufruf dieses Menüpunktesdas Intervall neu einzustellen. Geben Sie den Anfangs- und Endwert sowie die Schrittweite der Darstellung ein. Nach [OK] kehrt WinFunktion in das Fenster der graphischen Darstellung zurückund zeichnet die Kurve neu.

Drucken der graphischen Darstellung

Ab Version 3.1 ist die Druckausgabe der graphischen Darstellung optimiert. Überden Menüpunkt"Druckereinrichtung" könnenSie den als Standarddrucker definierten Drucker konfigurieren. Über"Druckgrößeeinstellen" könnenSie die Größedes Ausdrucks einstellen. Dabei ist zu beachten, daßdie Druckerauflösungviel höherals die Bildschirmauflösungist, d.h. bei Wahl von "gleich groß"erhalten Sie (je nach Drucker) eine sehr kleine Druckausgabe. Erfahrungsgemäßempfiehlt sich die Nutzung der voreingestellten 3fachen Größebei einer graphischen Darstellung von 640 x 480 Pixeln.

Überdie Werte für"Rand links" und "Rand oben" könnenSie die Position ihres Druckes auf dem Blatt festlegen.

WählenSie den Menüpunkt"Drucken" übermitteltWinFunktion die aktuelle Anzeige des Grafikfensters sofort an den Drucker. Ein Abbruch ist nicht möglich.Die erfolgreiche Übermittlungwird mit der Meldung Graphische Darstellung übermittelt

beendet.

Anmerkung: Diese Einstellung der Druckgrößeist auch bei dem Drucken eines Rotationskörpersund eines Fraktals des L-Systems möglich.(siehe dort)

Die bei vorangegangenen Versionen von WinFunktion oft auftretende Verzögerungder Druckausgabe (die Darstellung wurde intern neu gezeichnet !), tritt nun nicht mehr auf.

Einstellung des Koordinatensystems

Nach dem Start von 'WinFunktion' ist das Koordinatensystem auf ein Abszissen-Intervall von -5 <= x <= 5, das y-Intervall im gleichen Maßstabeingestellt.

In diesem Unterprogramm kann vor dem ersten Aufruf der Graphischen Darstellung die Größedurch Benutzung zweier Rollbalken auf den individuellen Geschmack eingestellt werden.

WählenSie Änderungenspeichern , so wird bei Programmende der eingestellte Maßstabsowohl fürdie x- als auch fürdie y-Achse in der Initialisierungsdatei gesichert.

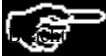

e: Ist dieses Markierungsfeld gewählt, wird die bei Programmende aktuelle Einstellung des Grafikfensters gespeichert.

Vier voreingestellte Größendes Grafikfensters von 320 x 240, 480 x 360, 640 x 480 bzw. 800 x 600 Pixeln könnenSie wählen.Dabei ist zu beachten, daßTitel- und Menüfelddes Darstellungsfensters in dieser Größemit enthalten sind.

WinFunktion ermittelt automatisch die dargestellten und beschrifteten Einheiten auf beiden Koordinatenachsen. Im Punkt "Einteilung der x- bzw. y-Achse" könnenSie dies ausschalten. In diesem Fall verwendet das Programm die von Ihnen eingegebenen Einheiten. GegenwärtigkönnenSie ausschließlichnatürlicheZahlen als Einheiten festlegen.

Beachten Sie: VerändernSie den Abbildungsmaßstabder Darstellung werden die von Ihnen gewähltenEinheiten nicht verändert.Im Extremfall kann es dazu führen,daßz.B. bei einem Darstellungsintervall von -100 < x < 100 und einer x-Einheit von 1 200 Werte auf der Abszisse angegeben werden (im Linienraster 200 senkrechte Linien gezeichnet werden.). Im automatischen Modus wird dies verhindert.

Das Punktraster wird nur dargestellt, wenn zwischen benachbarten Punkten sowohl in x- als auch in y-Richtung mindestens 10 Pixel Abstand bestehen.

Weitere Einstellungen sind im MenüpunktOptionen zu verändern.

Aufruf aus Integration/Flächenberechnung

Abhängigvon den in der Integration/Flächenberechnung definierten Funktionen f(x) und g(x) werden diese gezeichnet. Zusätzlicherscheinen zw<del>ei Geraden der Form X=Konsta</del>nte fürdie untere und obere Grenze des Integrationsintervalls. Anschließend wird die zu berechnende Flächeeingefärbt.

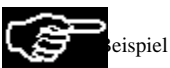

Flächezwischen den Funktionen Y=X\*SIN(X) und Y=X

Bei ausgeschalteter Markierung zum Zeichnen der Funktion g(x), wird die Flächenicht hervorgehoben. Den bei der Rotation um die x-Achse entstehenden KörperkönnenSie im Unterprogramm "Integration" durch die Wahl des Schalters [Körper] darstellen.

Veränderungder Parameter P und Q

Zur Demonstration der Abhängigkeitdes Funktions- und Kurvenverlaufs von einem Parameter P oder Q könnenSie Kurvenscharen zeichnen bzw. eine Animation nutzen.

Zusätzlichbietet WinFunktion die Möglichkeit,schrittweise die Größenvon P und Q zu ändernund sofort den verändertenGraph darzustellen.

Rufen Sie dazu den Menüpunkt"Parameter" auf. In der linken oberen Ecke des Grafikfensters erscheint eine Dialogbox, in welcher Sie die Parameter ändernkönnen.

WählenSie den Parameter P oder Q. Durch Betätigendes Schalters [<-] verringern Sie diesen; entsprechend der in den "Optionen" eingestellten "Animationsschrittweite"; bei gleichzeitigem Neuzeichnen der Grafik. Schalter [-->] erhöhtden Parameter. Schalten Sie das Feld "Grau" ein, werden die zusätzlichenGraphen von Funktionen oder Kurven nicht in der gleichen Farbe sondern grau gezeichnet.

Mit dem Schalter [RESET] stellen Sie den ursprünglichenZustand wieder her. [Ende] schließtdiese Dialogbox und übergibtdie Programmsteuerung wieder an das Grafikfenster.

Zur Erhöhungder Darstellungsgeschwindigkeit werden die Graphen mit der eingestellten "Animationsauflösung"gezeichnet; welche evtl. von Ihnen grober als die "Grafikauflösung"eingestellt wurde. Zu beachten ist, daß;insbesondere bei mathematischen Kurven; die<br>Animationsgeschwindigkeit nicht erreicht werden kann, da hier die "normale" Darstellungsme Animation mit speziellen Routinen arbeitet.

### Verlauf der Funktion oder Kurve

Zur Demonstration der Verlaufes einer Funktions oder Kurve könnenSie diesen Menüpunktnutzen. Nach Aufruf wird fürX=0, K=0 oder W=0 (Polarkoordinaten) der Punkt des Graphen ermittelt und mit einem farbigen Kreis markiert. In der Dialogbox werden die aktuellen Werte angezeigt.

Mittels der Schalter könnenSie nun die Koordinaten schrittweise ändernund dabei den Verlauf Ihrer Funktion oder Kurve verfolgen.

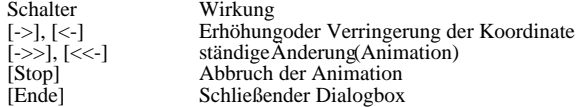

Die Erhöhungbzw. Verminderung der Größen(X ... bei Funktionen, K ... bei Kurven in Parameterform, W ... bei Kurven in Polarkoordinaten) erfolgt je Schritt um den in "Optionen" festgelegten Wert fürAnimationsschrittweite .

# Aufruf aus Kurvendefinition

Entsprechend der Festlegung einer mathematischen Kurve in Parameterform konstruiert das Programm dieses Gebilde.

Epizykloide

Beispiel Bei einer Polarkoordinatendefinition bildet die positive Abszissenachse die Bezugslinie fürden Winkel. Eine räumlicheKurve wird in einem dreidimensionalen Koordinatensystem gezeichnet.

Enthältdie Definition der Kurve (Parameterdarstellung oder Polarkoordinaten) einen Parameter P, so kann eine Animation der Kurve durchgeführtwerden.

# Aufruf aus Kegelschnitt-Untersuchung

Wird bei der Analyse der allgemeinen Kegelschnittgleichung eine Ellipse, Hyperbel bzw. Parabel ermittelt, wird diese graphisch dargestellt. Liegt die Hyperbel achsenparallel werden wahlweise die Asymptoten gezeichnet.

Aufruf aus Interpolationspolynom-Bestimmung

Nach der Festlegung der Stützstellenund der Ermittlung des Interpolationspolynoms wird die zugehörigeganzrationale Funktion dargestellt.

Zusätzlichbesteht die Möglichkeit,innerhalb der graphischen Darstellung weitere Stützstellenhinzuzufügen.(maximale Anzahl von Stützstellen7)

Dazu ist ein Punkt des Koordinatensystems mit der rechten Maustaste doppelt anzuklicken. Kann das Polynom bestimmt werden, wird dieses sofort dargestellt.

Die Stützstellenwerden durch Kreise symbolisiert.

Aufruf aus Zahlenfolgen

Die Zahlenfolge wird beginnend mit dem festgelegten 1.Glied dargestellt. Rekursive Definitionen werden nur bei Markierung des zugehörigenFeldes ausgewertet.

Auf Grund des Definitionsbereiches erscheinen die Glieder als Kreise.

Besitzt die Zahlenfolge einen Grenzwert, könnenSie wahlweise die Epsilon-Umgebung darstellen.

### Aufruf aus Dreieck, Polygon bzw. Polyeder

#### **Dreieck**

Rufen Sie aus der Berechnung des rechtwinkligen Dreiecks die graphische Darstellung auf, wird das Dreieck maßstabsgetreusowie der In- und Umkreis gezeichnet.

#### Polygon

Ein eingegebenes Vieleck wird entsprechend seiner Eckpunktkoordinaten gezeichnet. Haben Sie Transformationen in der Ebene definiert, erhalten Sie die Bilder des verschobenen, gestreckten, gespiegelten ... Polygons.

#### Polyeder

Haben Sie einen Polyeder ausgewählt,stellt WinFunktion diesen entsprechend der Auswahl

- Schr<del>ägbild</del>
- Animation
- 2-Tafelprojektion

dar.

### Auswahl: Schrägbildund Animation

Der Körperwird in einem räumlichenKoordinatensystem dargestellt. Zur besseren Veranschaulichung wird dieser Körperbei gewählter "Animation" sofort entsprechend den gewähltenDrehwinkeln um die drei Achsen gedreht.

BetätigenSie die linke Maustaste wird die Drehgeschwindigkeit um die z-Achse um 50 Prozent erhöht.Ein rechter Mausklick beendet diese Animation.

Nach Aufruf des Menüpunktes'Animation' wird der Körpererneut gedreht. Eine Animationsspur ist nicht nutzbar.

Beachten Sie: Insbesondere bei Körpernmit einer größerenAnzahl von Körperkanten(z.B. das regelmäßigeIkosaeder) kann es zu einem Flimmern der Darstellung kommen. Die Ursache liegt dabei vor allem in der Geschwindigkeit der Grafikkarte. In gewissen Grenzen könnenSie dies beeinflussen, indem Sie innerhalb der Optionen die Animationsauflösungverändern.

Haben Sie "Schrägbild"gewählt,erscheint der Körperum das 10fache der eingestellten Drehwinkel um jede Achse gedreht. Wünschen Sie es, könnenSie überdas gleitende Menüdie Animation zusätzlichstarten.

#### Auswahl: 2-Tafel-Projektion

Bei dieser Wabl stellt WinFunktion den gewähltenKörperin Zwei-Tafel-Projektion (Grund- und Aufriß)dar. Fürdie erste Darstellung<br>Render en den Hichsele-Bijalelung Postkent-uurspluchten Brithmein (Projekten der eine eine Sys (siehe allgemeine Bemerkungen zur Graphischen Darstellung)

Wurde der Körperals Schrägbildoder in 2-Tafelprojektion gezeichnet, finden Sie im gleitenden Pop-Up-Menüder Graphischen Darstellung drei neue Menüpunkte:

X-Drehung - Y-Drehung - Z-Drehung

Ein Klicken auf einen dieser Punkte bewirkt ein Drehen des Körpersum jeweils 15 Grad bezüglichder gewähltenAchse und ein Neuzeichnen.

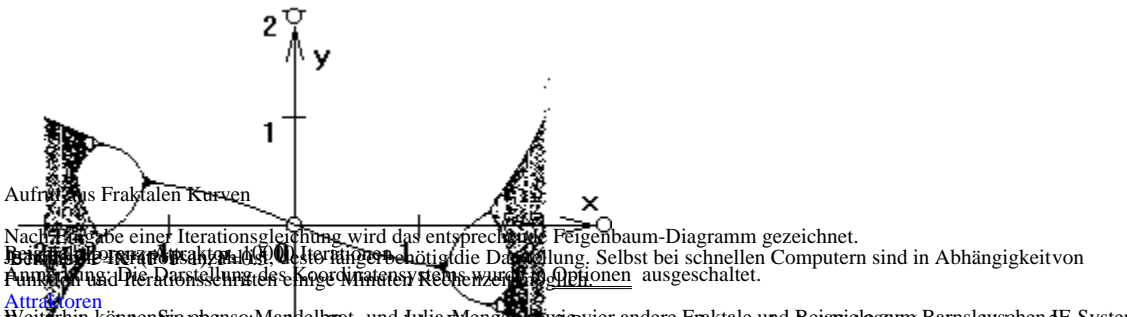

Entsprechenden Wahl des Aldantel vrolp und der Eingabe der vor varameter werden standardmäßig 0000 (optional bei 2 NINTGHCEn) TÜEPAGIGREF DES IS LEGRIGFS YEZEICHHEL Weit**e**rbin können We ebenso Mandelbrot- und Julia-Mengen divio vier andere Fraktale und Beispiele zum Barnsleyschen IF-System darstellen. (fürweitergehende Bemerkungen nutzen Sie das mitgelieferte Handbuch bzw. die Handbuch-Datei 'HANDBUCH. EXE')

Mandelbrot- und Julia-Mengen werden mit 16 verschiedenen Farben dargestellt. Schalten Sie Farbige Darstellung unter den 'Optionen' aus, zeichnet WinFunktion ausschließlichden konvergierenden Bereich, d.h. die eigentlichen Mandelbrot- und Julia-Mengen. WählenSie "vollständigerFarbeverlauf" werden auch die konvergenten ("schwarzen") Bereiche in die Farbgebung miteinbezogen.

Aufruf aus Regression

Entsprechend den Festlegungen im Unterprogramm Regression/Korrelation werden die ermittelte Regressionsgerade y=m\*x+n bzw. die ermittelte nichtlineare Regressionsfunktion und die eingegebenen Wertepaare (als Kreise) angezeigt. Regressionsgerade für4 Wertepaare

Beispiel

Animation parameterhaltiger Funktionen und Kurven

Zum besseren Verständnisvon Funktions- und Kurvenscharen ist eine kontinuierliche Darstellung des Funktions- oder Kurvenverlaufs möglich.Diese Animation könnenSie fürjede Funktion 1 oder Kurve (Parameterdarstellung, Polarkoordinatendarstellung bzw. räumliche Kurve) nutzen, wenn deren Gleichung(en) einen Parameter P enthalten.

Nach der normalen Darstellung wählenSie im Menüoder Track-Pop-Up-Menu den Punkt 'Animation' . Daraufhin stellt WinFunktion fürunterschiedliche Werte des Parameters P die Kurvenverläufedar.

Dazu wird P um eine in den 'Optionen' eingestellte Schrittweite erhöhtbzw. verringert. Mit einem einfachen linken Mausklick innerhalb des Darstellungsfensters schalten Sie von Erhöhungvon P auf Abnahme bzw. umgekehrt. Ein rechter Mausklick beendet die Animation. (andere Eingaben werden ignoriert; auch die [ESC]-Taste !)

Die Geschwindigkeit der Darstellungsfolge hängtim entscheidenden Maßevon

- der eingestellten Schrittweite fürP

- der eingestellten Grafikauflösungfürdie Animation (siehe 'Optionen' ) und

- der Prozessor- und Grafikkartengeschwindigkeit

ab. Füreine "fließende"Animation ist eine CPU 386 mit hoher Taktfrequenz notwendig, da die Darstellung in Echtzeit erfolgt.

Zur Erhöhungder Geschwindigkeit werden Polstellen und andere Unstetigkeitsstellen nicht gesondert behandelt, so daßes mitunter zu nicht zur Kurve gehörendenLinien kommt. WünschenSie, daßdie einzelnen Bilder währendder Animation nicht gelöschtwerden, so schalten Sie in den 'Optionen' den Punkt 'Animationsspur' ein.

## Aufruf aus stochastischen Verteilungen

Bei Aufruf aus den Funktionen

Statistik

### Diskrete Verteilungen

Stetige Verteilungen

# Normal-Verteilung

werden die statistischen Werte bzw. Verteilungen graphisch dargestellt.

### Statistik

Entsprechend der eingestellten Klassenbreite wird die Anzahl der in den jeweiligen Intervallen enthaltenen Werte als Säulegezeichnet. Erwartungswert (arithmetisches Mittel) sowie die GrößenErwartungswert+Standardabweichung (bzw. -) werden auf der Abszisse als Kreise markiert.

Zusätzlicherscheint bezüglichMittelwert und Varianz die Kurve der Normalverteilung.

# Diskrete Verteilungen

Bei der Darstellung diskreter Verteilungen (Binomial-, Poisson-, Pólya-und Hypergeometrische Verteilung) wird die Klassenbreite standardmäßigauf 1 gesetzt. Die berechneten Wahrscheinlichkeiten der Einzelereignisse sind zusätzlichuntereinander verbunden.

#### Stetige Verteilungen

Fürstetige Verteilungsfunktionen (Exponential-, Maxwell, Student-t-, Chi²- , Weibull- und normierte Gaußverteilung)wird der Funktionsverlauf der Dichtefunktion gezeichnet.

### Normal-Verteilung

Dichtefunktion und Verteilungsfunktion werden entsprechend Erwartungswert und Varianz gezeichnet.

#### Wurfexperiment

Die Verteilung der empirisch gefundenen Augenzahlen (1 oder 2 Würfel)wird dargestellt.

Aufruf aus Funktionen zweier Variablen F(X,Y)

Die dreidimensionalen Funktionen werden räumlichversetzt gezeichnet. Höhenlinien(fürden x-Wert im Abstand von 10 Pixeln, fürden y-Wert entsprechend der eingestellten "Auflösung")verstärkenden räumlichenEffekt. ZusätzlichkönnenSie unter 'Optionen' die Sichthöhewählen.Ein größererWert bedeutet einen geringeren Sichtwinkel zur x-y-Ebene. Voreingestellt ist 2.

Tip: Besonders reizvolle Darstellungen erhalten Sie mit der Einstellung eines schwarzen Hintergrundes, einer Grafikauflösungvon 2 Pixeln, einer Sichthöhe2 und einer hellgrünenZeichenfarbe fürFlächenfunktionen.In diesem Fall kommt der räumlicheEffekt besonders gut zur Geltung. DarüberhinauskönnenSie eine mehrfarbige Darstellung wählen.(siehe "Funktionen der Form F(X,Y)").

Die graphische Darstellung einer 3-D-Funktion erfordert hohen Rechenaufwand, wodurch die Darstellung eine gewisse Zeit benötigt.

### Implizite Kurven

Entsprechend den Bemerkungen in Impliziten Kurven kommen prinzipielle Kurvenverläufezur Anzeige. Die Darstellung erfordert bei kleinen Parametern sehr viel Zeit. (Abbruch der Darstellung mit linker oder rechter Maus-Taste )<br>Beispiel: Näherungsdarstellungdes Verlaufs von 0=X^Y-Y^X^Xui linker oder rechter Maus-Taste )

Differentialgleichung

Das Richtungsfeld der Differentialgleichung Y'= F(X,Y) wird dargestellt.

Allgemeine Bemerkungen

Achtung ! Alle nachfolgenden Bemerkungen gelten nur fürein fertig gezeichnetes Koordinatensystem. Währenddes unmittelbaren Vorgangs der graphischen Darstellung sind ausschließlichdie linke und rechte Maus-Taste ansprechbar.

Die Festlegung des Darstellungsintervalls fürdie Abszissen bzw. Ordinaten erfolgt mittels 'Maus'. Standardmäßigwird das Intervall  $-5 < x < 5$  gezeichnet.

Betätigtman auf dem bei 'x' markierten Kreis die linke Maustaste wird das x-Intervall auf 150 Prozent erweitert. Erneutes Betätigen

der Maustaste erweitert den aktuellen Wert wieder um 50 Prozent usw...

Die Benutzung der rechten Maustaste verringert das Intervall jeweils um die Hälfte,wobei der Koordinatenursprung nicht verschoben wird.

Ein Verschieben des Ursprungs ist durch einen Doppelklick der linken Maustaste auf den neuen Ort innerhalb des Darstellungsfensters zu erreichen.

MöchtenSie den Koordinatenursprung außerhalbdes Fensters legen, so könnenSie dies überein Betätigender [CURSOR]-Tasten (Verschiebung um je 50 Pixel) erreichen.

Beachten Sie: Währenddie maximale Größedes Koordinatensystems auf etwa 600 Einheiten je Achse festgelegt und vom Programm kontrolliert wird, ermöglichendie [CURSOR]-Tasten des rechten Tastaturblockes (NUMLOCK-Taste einschalten !) jede Verschiebung. WinFunktion führtkeinen (!) Test durch, ob bei Einsatz dieser Tasten durch PASCAL vorgeschriebene Integergrenzen verletzt werden. Setzen Sie deshalb diese Tasten nur in Maßenein.

Durch Wahl des MenüpunktesStandard <Leertaste> werden die Standardwerte eingestellt und die graphische Darstellung neu gezeichnet.<br>Standardwerte:

- Koordinatenursprung im Fensterzentrum - Darstellungsintervall von -5 <= x <= 5

Zur Veränderungdes Abbildungsmaßstabesder Ordinate ist analog der bei 'y' befindliche Kreis mit der Maus anzuklicken. Wünschtman eine gleichzeitige Veränderungdes Abbildungsmaßstabessowohl in x- als auch in y-Richtung, ist der Kreis im Koordinatenursprung zu verwenden.

Mit den genannten Möglichkeitenkann der Maßstabnur in Schritten von 50 % vergrößerbzw. verkleinert werden. Füreine Feineinstellung ist der MenüpunktKSystem <RETURN-Taste> zu nutzen. Mittels zweier Rollbalken kann der Maßstabin kleineren (größeren)Schritten verändertwerden.

Als Besonderheit könnenSie ein neues Darstellungsintervall durch Ziehen eines Rahmens innerhalb des Grafikfensters erreichen. Halten Sie dazu die [STRG]-Taste gedrückt.BetätigenSie nun eine Maustaste und Bewegen Sie die Maus (Maustaste weiterhin festhalten !), so erscheint ein Rahmen, welcher das neue Intervall kennzeichnet.Fürdie linke Maustaste wird nach Loslassen der Maustaste der im Rahmen sichtbare Bereich auf die Fenstergrößegezoomt. Nutzen Sie die rechte Maustaste wird das aktuelle Intervall in den Rahmen eingepaßt,also verkleinert.

Das Fenster der Graphischen Darstellung besitzt einen Rahmen, welcher bei gedrückterlinker Maustaste und Mausbewegung zu einer Veränderungder Fenstergrößeführt.Bei anschließendemLoslassen der Maustaste werden das Koordinatensystem und die definierten Funktionen entsprechend der Fenstergrößenu gezeichnet.

### Abbruch der Darstellung

Einige Darstellungen benötigenetwas Zeit. Deshalb ist es möglich,bei Funktionsscharen, mathematischen, fraktalen und impliziten Kurven sowie dreidimensionalen Funktionen das Zeichnen des Funktions- oder Kurvenbildes mit einer Maus-Taste abzubrechen. Nutzen Sie die rechte Maustaste stopt die Darstellung, bei der linken Taste wird zusätzlichdas Fenster ikonisiert.

#### Koordinatenbestimmung

Zur Bestimmung der Koordinaten einzelner Punkte bestehen folgende Möglichkeiten:

Ein linker Mausklick auf einen beliebigen Punkt des Darstellungsfensters zeigt dessen Koordinaten an.

Bei einem linken Mausklick auf einen Punkt des Graphen der Funktion 1 erscheinen die Punktkoordinaten des Graphen. Wurde eine analytische Funktionsdiskussion ausgeführt,d.h. die 1.Ableitung ermittelt, wird gleichzeitig die Gleichung der Tangente an die Funktion in diesem Punkt angegeben.

Wurde unter Optionen der Punkt 'Tangente zeichnen' gewählt,erscheint das Bild der Geraden.

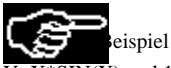

 $\overline{N(X)}$  und 1.Ableitung, Tangentengleichung in 2 Punkten

Wähltman in Optionen den Punkt Punktkoordinaten erscheinen währendder Bewegung der Maus durch das Grafikfenster in der Menüzeiledie jeweils aktuellen Punktkoordinaten.

#### Raster

Als weitere Hilfe kann in Optionen die Anzeige eines Koordinatenrasters eingestellt werden. Die Wahl besteht in:

- kein Raster; nur Koordinatenachsen
	- Punktraster in allen Punkten mit ganzzahligen Koordinaten
	- Linienraster, d.h. alle Geraden der Form X=k und Y=K; k ... ganze Zahl; werden im Hintergrund gezeichnet

Währenddas Linienraster nur in Zusammenhang mit den Koordinatenachsen einsetzbar ist, könnenSie das Punktraster auch nutzen, wenn Sie den Punkt "Koordinatenachsen" ausgeschaltet haben.

Weiterhin könnenSie die Längedes Abstandes zweier Punkte der graphischen Darstellung ermitteln. Halten Sie die [Shift]-Taste

(Umschalttaste) gedrücktund klicken Sie mit der linken Maustaste einen beliebigen Punkt an. Bewegen Sie die Maus zum zweiten Punkt (bei weiter gedrückterMaustaste) erscheint in der linken Ecke des Fensters der jeweils aktuelle Abstand beider Stellen.

# Achseneinteilung

Fürdie Darstellung trigonometrischer Funktionen ist es mitunter günstig,auf der x-Achse eine Teilung in Gradmaßzu erhalten. Dies kann in Optionen ebenfalls eingestellt werden.

WünschenSie kein Grad- sondern Bogenmaß,schalten Sie zusätzlichzur "Winkeleinteilung" in "Optionen" das Markierungsfeld "... Vielfache von PI" ein.

Normalerweise ermittelt WinFunktion automatisch die dargestellten und beschrifteten Einheiten auf beiden Koordinatenachsen. Im Punkt "Koordinatensystem Einteilung der x- bzw. y-Achse" könnenSie dies ausschalten. In diesem Fall verwendet das Programm die von Ihnen eingegebenen Einheiten. GegenwärtigkönnenSie ausschließlichnatürlicheZahlen als Einheiten festlegen.

Beachten Sie: VerändernSie den Abbildungsmaßstabder Darstellung werden die von Ihnen gewähltenEinheiten nicht verändert.Im Extremfall kann es dazu führen,daßz.B. bei einem Darstellungsintervall von -100 < x < 100 und einer x-Einheit von 1 200 Werte auf der Abszisse angegeben werden (im Linienraster 200 senkrechte Linien gezeichnet werden.). Im automatischen Modus wird dies verhindert.

Das Punktraster wird nur dargestellt, wenn zwischen benachbarten Punkten sowohl in x- als auch in y-Richtung mindestens 10 Pixel Abstand bestehen.

MöchtenSie ein akustisches Signal, daßdie graphische Darstellung fertig gezeichnet wurde, so schalten Sie in den Optionen den Punkt Ton-Meldung ein, anderfalls aus.

Bei der Darstellung von Funktionsverläufenmit steilen Anstiegen (z.B. an Polstellen) könnennicht zum Graphen gehörendesenkrechte Linien auftreten. MöchtenSie dies unter allen Umständenverhindern, so schalten Sie innerhalb der Optionen 'Fkt- Punktmodus' ein. Die fürdas Zeichnen der Funktion (auch Ableitung und Stammfunktion) berechneten Punkte werden dann nicht mehr untereinander verbunden.

#### Vorder- und Hintergrundfarbe

Standardmäßigbesitzt das Grafikfenster einen grauen Hintergrund. Innerhalb der 'Optionen' könnensie eine weißebzw. schwarze Hintergrundfarbe wählen.Insbesondere bei der Darstellung fraktaler Gebilde ergibt ein schwarzer Hintergrund reizvollere Bilder.

Darüberhinausbesteht die Möglichkeitunter 'Farbeinstellung' die zum Zeichnen der Graphen verwendeten Farben individuell zu wählen.

Nach der Fertigstellung einer Darstellung finden Sie im gleitenden Pop-Up-Menüeinen Eintrag der zum Zeichnen benötigtenZeit. Arbeiten Sie mit einer hohen Grafikauflösungunter Windows (SVGA oder noch besser) kann es sich als günstigerweisen, dem Fenster der graphischen Darstellung oberste Prioritätzu verleihen. WählenSie den MenüpunktImmer im Vordergrund bleibt das Grafikfenster stets das oberste Fenster auf dem Desktop, bzw. das Ikon immer sichtbar. Überden gleichen Menüpunktschalten Sie diese Option wieder aus.

Zum schnellen Erreichen der wichtigsten MenüfunktionenkönnenSie durch einen rechten Mausklick innerhalb des Darstellungfensters ein "gleitendes" Pop-Up-Menu aufrufen. (Anmerkung: Innerhalb des Unterprogramms 'Interpolation' ist diese Funktion nicht verfügbar.)

Nutzung der Zwischenablage / Speichern der Grafik

Zur Verbindung von 'WinFunktion' mit anderen Windows Programmen kann eine graphische Darstellung in die Zwischenablage (Clipboard) überden MenüpunktBearbeiten ... zur Zwischenablage eingefügtwerden.

Mit dieser Funktion eröffnensich besondere Möglichkeitendes Einbindens graphischer Darstellungen aus 'WinFunktion' in Textverarbeitungsproeramme wie Write', oder Word für Windows', Da die Größgler Darstellung eingestellt werden kann, können Sie<br>in Zükünft in FAINTBRUSchen oder und Basilischen Bökmseitghörler, basi fülten et schmack inden

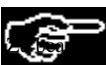

ist, daßdie Grafik nur solange in der Zwischenablage verbleibt, wie keine neue Darstellung gezeichnet wurde. Wird das Programm beendet, bleibt der Inhalt der Zwischenablage erhalten.

Überden MenüpunktBearbeiten ... Speichern kann die graphische Darstellung als Bitmap-Datei abgespeichert werden. Bei Wahl dieses Menüpunkteswerden Sie aufgefordert eine Dateibezeichnung einzugeben. Je nach Wunsch könnenSie zu einem späterenZeitpunkt dieses Bild z.B. in einem Grafikprogramm weiterbearbeiten. Nutzen Sie eine hochauflösendeGrafik von 1024 x 800 Bildpunkten und vergrößernSie das Grafikfenster auf die volle Bildschirmgrößewerden in Abszissenrichtung tatsächlich1024 Funktionswerte gezeichnet und nicht die 640 VGA-Punkte einfach gezoomt. Die Qualitätder Darstellungen wird damit von Ihrer Windows-Installation bestimmt.

Der Menüpunkt"Bearbeiten … Laden" ermöglicht,gespeicherte Darstellung (Format .BMP) zur Ansicht zu laden. Ein Weiterbearbeiten<br>geladener Bilder ist nicht möglich,allerdings deren Druck.<br>WinFunktion kann neben ungepackten B

Zu den Punkten "Bearbeiten...Schwarz-Weiß-Bild" und "Bearbeiten...Laden aus der Zwischenablage" lesen Sie bitte im Handbuch.

Menü

# ACHTUNG ! Währenddes Zeichenvorganges sind nur die Maus-Tasten aktiv !

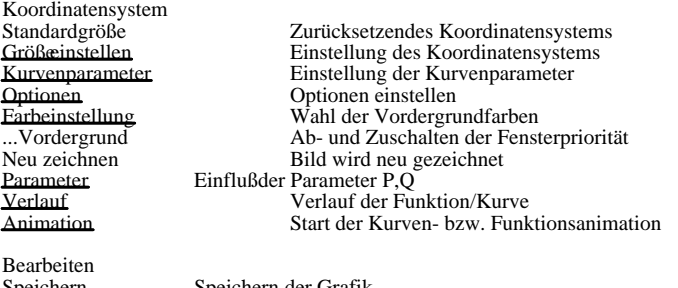

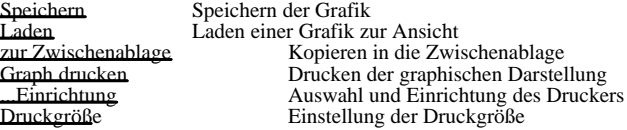

...zurück Ikonisieren des fertig gezeichneten Fensters und Rückkehrzur aufrufenden Dialogbox/Hauptmenü Hilfe Anzeige des Hilfetextes 'Graphische Darstellung'

Ein rechter Mausklick in das Darstellungsfenster bringt ein gleitendes Pop-Up-Menu zur Ansicht.

Ein Schließendes Fensters überdie Tastenkombination ALT+F4 wird von 'WinFunktion' mit einer Neuinitialisierung der graphischen Darstellung, einem Ikonisieren des Fensters sowie der Anzeige des Info-Textes quittiert.

# Tastatur

ESC-Taste Ikonisieren der graphischen Darstellung LEER-Taste Zurücksetzendes Koordinatensystems ENTER-Taste Einstellung des Koordinatensystems F11-Taste Einstellen der Optionen F1-Taste Aufruf des Hilfetextes F1-Taste Aufruf des Hilfetextes<br>CURSOR-Tasten des rechten Tastaturblockes Verschieben des Darstellungsbereiches um jeweils 50 Pixel nach links, rechts, oben und unten Mathematische Kurven

Mathematische Kurven in Parameterform bzw. Polarkoordinatenform könnendefiniert werden. Dabei werden entweder die x- und y-Werte in Abhängigkeitvon einem Parameter k  $x = a(k)$  und  $y = b(k)$ 

bzw. ein Ortsvektor r in Abhängigkeitvon einem Parameter p und einem Winkel w festgelegt.  $r = f(p,w)$ 

Fürden Parameter k bzw. Winkel w (Bogenmaß!) ist es möglichAnfangs- und Endwert, sowie die Schrittweite bei der graphischen Darstellung zu wählen.FürAnfangs- und Endwert könnenauch Ausdrückeder Form

PI , 2\*PI , SIN(2) usw. ... genutzt werden.

Das vordefinierte Intervall von -PI bis PI ist fürdie Mehrzahl der in der höherenMathematik behandelten Kurven ausreichend. Eine kleinere Schrittweite als 0.01 ist nur in wenigen Fällennotwendig (verlängertdie fürdie graphische Darstellung benötigteZeit). Enthälteine der Definitionsgleichungen den Parameter P, könnensie auch die Kurve füreinen sich veränderndenParameter P animieren.

Der Verlauf der 110 steing einer Kurve ist mitunter sehr aussagekräftig. Bei Wahl des Markierungsfeldes berechnet 'WinFunktion' näherungsweisedie Differentialquotienten und stellt diese grafisch dar.

Auch räumliche Kurven könnenSie darstellen und animieren. Geben Sie dazu unter 'Raumkurve' die Gleichung der z-Koordinate in Parameterform ein und markieren Sie das Feld Raumkurve. In der graphischen Darstellung erscheint nun ein räumliches Koordinatensystem mit dieser Raumkurve.

1 Definierte Kurven V<br>Es besteht die Möglichkeit, interessar Es besteht die Möglichkeit,interessante Kurven dauerhaft zu speichern und gegebenenfalls schnell zu laden.<br>Zu den mitgelieffen Kurven gehörenz. Zu den mitgelieferten Kurven gehörenz.B/: ⇒∘ - Zykloide,Hyperzykloide,Epizykloide  $\overline{c}$  $\boldsymbol{\mathsf{x}}$ - Strophoide,Zissoide,Kardioide)Astroide<br>Lissajousche Figupiddene Lissajousche Figuren usw. ... -1 Beispiel sowie andere 'merkwürdige' Gebilde.

Diese Kurven-Bibliothek kann dur**2**h den Programmanwender verändertwerden.<br>Soll eine Kurve neu aufgenommen werden, ist der Schalter Neu zu betätigen.Danach wird aufgefordert, einen Kurvennamen einzugeben. Nach Quittierung mit OK befindet sich diese Kurve in der Bibliothek. Die zugehörigenParametergleichungen werden aus den entsprechenden Feldern der Dialogbox entnommen. Eine gewählteKurve wird mit Löschen aus der Bibliothek entfernt.

WünschenSie eine Wertetabelle der untersuchten Kurve wählenSie den entsprechenden Menüpunkt. Je nach Art der Definition der Kurve erhalten Sie, in Abhängigkeitvon Anfangs- und Endwert und der Schrittweite folgende Werte angezeigt:

Kurve in Parameterdarstellung: Parameter K, Koordinaten X und Y räumliche Kurve: Parameter K, Koordinaten X, Y und Z<br>Kurve in Polardefinition: Winkel W, in Grad und Länge R Winkel W, in Grad und LängeR

Dreidimensionale mathematische Funktionen

Dreidimensionale Funktionen der Form Z=f(X,Y) könnendefiniert werden. Dabei wird die Koordinate y als laufender Parameter mit einer gewissen Schrittweite eingesetzt.

Fürdiese Koordinate könnenAnfangs- und Endwert, sowie die Schrittweite bei der graphischen Darstellung gewähltwerden. Diese Schrittweite wird als Abstand der Höhenlinienin Richtung der y-Koordinate wirksam. Die unter 'Optionen' gewählteGrafikauflösung gibt den Abstand der Linien in x-Richtung an. Je nach Funktion ist ein gewisses Experimentieren mit Anfangswert, Endwert und Schrittweite notwendig.

ZusätzlichkönnenSie unter 'Optionen' die Sichthöhewählen.Ein größereWert bedeutet einen geringeren Sichtwinkel zur x-y-Ebene. Voreingestellt ist 2.<br>Als Besonderheit könnenSie diese H

unktionen auch mehrfarbig zeichnen. WählenSie diesen Markierungspunkt, wird Ihre Funktion in der Form dargestellt, daßnun die eingestellte Zeichenfarbe zum Füllender Flächengenutzt wird. Bei zusätzlichgewähltem"... schwarzes<br>Gitter" erscheinen die Höhenlingen gestammen zu andernfalls in der Zeichenfarbe. Mehrfarbi Gitter" erscheinen die Höhenlinienschreitzung andernfalls in der Zeichenfarbe.Mehrfarbigkeit entsteht dadurch, daßdie Farbe der Einzelflächenin Abhängigkeitvon der \*Koordinate verändertwird. Großebzw. kleine z-Werte erhalten einen höherenBlauanteil, so daß im obigen Beispiel die Far**ife in Richtung wei**ßzunimmt.

Vordefinierte 3-D-Fun<br>Wie bei den 'Mathema h hier die Möglichkeit,interessante 3-D-Funktionen dauerhaft zu speichern.<br>A gehörenz.B.: Zu den mitgelieferten dareihind<del>neich</del>alen Funktionen gehörenz.B.:<br>Vordefinierte 3-D-Funktion is unkan

- räumerene Sinusfunktionen - Funktionen mit 'Bergen' und 'Tälern' Beispiel

Diese Funktionsbibliothek kann durch den Programmanwender verändert verden. ätigen.Nach Eingabe eines Funktionsnamens befindet sich

diese 3-D-Funktion in der Bibliothek. Implizite Kurven 号

Als Spezialfall könnenGleichungen der Form

 $0 = F(X, Y)$ 

untersucht werden. Diese beschreiben im Allgemeinen mathematische Kurven. In 'WinFunktion' werden derartige implizite Definitionen als Spezialfall dreidimensionaler Funktionen betrachtet. Gezeichnet werden alle Punkte der X-Y-Ebene, fürwelche der Funktionswert Z=F(X,Y) verschwindet.

Auf Grund der numerischen Berechnung erhältman fürZ=0 nur selten aussagekräftigeKurvenverläufe.Deshalb mußeine Intervallbreite (Standard 0.05) festgelegt werden. Dargestellt werden nun alle Punkte  $(X, Y)$  mit  $| f(X,Y) |$  < Intervallbreite,

wodurch kein exakter Verlauf sondern der Bereich der größtenAnnäherungan die wahre Kurve erscheint.

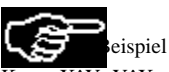

Kurve X^Y=Y^X; dargestellt werden der prinzipielle Verlauf, diese Kurve besteht aus der Geraden Y=X im 1.Quadranten und einem Hyperbelast, welcher  $\overline{Y} = X$  im Punkt (e;e) schneidet.

Unter 'Auflösung' wird die Schrittweite fürdie Y-Koordinate gewählt.Zu bemerken ist, daßdie Auswertung fürAuflösungenkleiner 0. 01 viel Zeit benötigenkann.

#### Richtungsfelder von Differentialgleichungen

WinFunktion ermöglichtDifferentialgleichungen der Form Y' = F(X,Y) zu untersuchen; konkret das Richtungsfeld dieser Differentialgleichung darzustellen. Fürden Graphen gelten dabei die oben gemachten Bemerkungen bezüglichder Auflösung.

Schalter

Grafik Konstruktion des funktionalen Zusammenhangs Aufnahme in Bibliothek.

Das Hauptmenüerreicht man überden Menüpunkt... zurück.

Kegelschnitte / Kurven 2.Ordnung

Eine besondere Form mathematischer Kurven stellen die Kegelschnitte oder Kurven 2.Ordnung dar.<br>Ellipse

In die Kin Hyfright States is in die es möglich, beliebige Parameter fürdie allgemeine Gleichung der Kurven 2. Ordnung

 $A^*X^2+B^*X^*Y+Q^*Y^2+D^*X+E^*Y+F = 0$ 

einzugeben. Entartete Kurven 2. Ordnung, d.h. die Parameter A, B und C sind gleichzeitig 0, werden nicht analysiert.

Nach einer Hauptachsentransformation wird die Normalform sowie der zur Achsentransformation notwendige Drehwinkel angezeigt. ×

Anschließendanalysiert | WinFunktion' den Kegelschnitt. unitientarieser Elien ein nichten die entsprechenden Parameter ermittelt<br>Ryperbel bzw. Parabel), werden die entsprechenden Parameter ermittelt (Halbachsen, numerische Exzentrizität...) . Ellipse 0=X^2+X\*Y+Y^2-4

Beispiel Liegt eine Hyperbel achsenparallel (Parameter B=0), ruft die Wahl des Markierungsfeldes die Darstellung der Hyperbel-Asymptoten auf.

Die Kegelschnitte werden als Kurven gezeichnet, d.h. das im Unterprogramm Mathematische Kurven eingestellte Intervall des Parameters K wird genutzt. Mittels Menüpunkt"Kurvenparameter K" im Grafikfenster könnenSie dies beeinflussen.

Schalter

Grafik Konstruktion des Kegelschnittes

Das Hauptmenüerreicht man überden Menüpunkt... zurück.

Zahlenfolgen

Zahlenfolgen der Form  $A(K) = F(K)$  und  $B(K) = F(K)$ könnendefiniert werden.

Sehr oft besitzt das erste Glied einer Zahlenfolge den Index 1. Dieses erste Argument kann geändertwerden. In der graphischen Darstellung werden die einzelnen Glieder der Zahlenfolge als Kreise dargestellt.

Darüberhinaus wird der Grenzwert der Folge A(K) ermittelt. Divergiert die Zahlenfolge wird der Grenzwert mit unbestimmt ausgewiesen.

Nach Eingabe des ersten bzw. letzten Gliedes fürdie Partialsummenberechnung und der Quittierung des entsprechenden Schalters, wird die Summierung durchgeführt.

#### Rekursive Definition

Zahlenfolgen könnenauch rekursiv definiert werden. Bei Markierung des entsprechenden Feldes sind die Ausdrücke

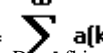

 $A(K-1)$  und  $A(K-2)$ Angenting Karan (Angelisch Gerichten Gereichs Zuhichten genachte) ährebeiden an abeilnehmen Beiher hnen . Daraufhin werden entsprechend Ihrer an der Zahlen oder entsprechend Ihrer

Darüberhinaus müssenein Anfangsglied bzw. zwei Anfangsglieder definiert werden. Dies geschieht in den Eingabefeldern (K-1) und (K-2). Wahl (Voreinstellung 500) Glieder der Folge oder Reihe ermittelt. 'WinFunktion' bricht die Auswertung ab, wenn zum einen das Glied der Zahlenfolge nicht definiert ist, zum anderen der Wert der Reihe konstant bleibt.

Besitzt die eingegebene Zahlenfolge A(k) einen eigentlichen Grenzwert g, so wird entsprechend der Festlegung der Größeiner<br>Epsilon-Umgebung das Intervall der Umgebung dargestellt. WählenSie fürEpsilon den Wert 0, wird die

#### Arithmetische Zahlenfolgen

Ist in einer Zahlenfolge die Differenz d zweier benachbarter Glieder konstant, verschieden 0, so spricht man von einer arithmetischen Zahlenfolge. Neben der Differenz sind das Anfangsglied a(1), und fürdas n.Glied der Wert a(n) sowie die Partialsumme s(n) von Bedeutung.

Drei dieser 5 Größengenügenim Allgemeinen, um die Folge zu beschreiben. Geben Sie genau drei Werte ein und quittieren Sie mit [Berechnung], ermittelt WinFunktion die anderen 2 Größenund trägtdie zugehörigeDefinitionsgleichung unter a(n) ein. Dabei ist zu beachten, daßnicht in jedem Fall eine Lösungexistiert bzw. unter Umständenauch zwei Lösungenbestehen.

#### Geometrische Zahlenfolgen

In einer geometrischen Zahlenfolge ist der Quotient q (q<>1) zweier benachbarter Glieder konstant. Ist q positiv haben alle Glieder das Vorzeichen das 1.Gliedes a(1), ist q negativ ergeben sich alternierende Folgen.

Wie bei den arithmetischen Zahlenfolgen sind fünfGrößenvon Bedeutung: das erste Glied a(1), der Quotient q, das Glied a(n) und dessen Nummer n sowie die Partialsumme. Erneut müssendrei der fünfWerte eingegeben werden. Die Bestimmung der restlichen Werte kann zu Exponentialgleichungen oder ganzrationalen Gleichungen n-ten Grades führen,und damit sehr anspruchsvoll werden.

Gegenwärtiglöstdas Programm von den zehn möglichenFällen6, d.h. fürdie Eingabe von [a(I), q, n], [a(1), q, a(n)], [a(1), q, s(n)], [a(1), n, a(n)], [q, n, a(n)] und [q, n, s(n)].<br>Weiterhin sei darauf hingewiesen, daßauch fürdie lösbarenFällenicht immer eine Lösungexistiert. Insbesondere bei negativem

Quotienten findet das Programm nicht immer eine Lösung.

Schalter

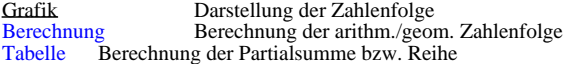

Das Hauptmenüerreicht man überden Menüpunkt... zurück.

Fraktale Kurven

In WinFunktion enthaltene Arten von fraktalen Gebilden :

Feigenbaum-Diagramm

Attraktoren

Mandelbrot-Menge, Julia-Menge

Barnsley's IFS, L-System

Anmerkung: Interessierte Anwender seien auf das ausgezeichnete Fraktalberechnungs-Programm 'Fractint' unter Windows verwiesen.

Schalter

Grafik Darstellung des Fraktals Das Hauptmenüerreicht man überden Menüpunkt... zurück.
### Feigenbaum-Diagramm

Ist eine Gleichung der Form f(X)=0 gegeben, so kann eine Nullstelle überIteration bestimmt werden. Die Konvergenzgeschwindigkeit hängtdabei entscheidend vom Startwert x0 ab. Allerdings gibt es auch Funktionen und Anfangswerte bei denen die Iteration divergiert oder ganz andere Eigenschaften demonstriert.

Zur Untersuchung diesen Verhaltens kann eine Funktion  $f(X,P)$ 

eingegeben werden, bei welcher X als variabler Startwert und P als Parameter, überwelchen die Iteration erfolgt, zu sehen ist.

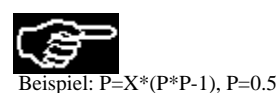

Der Anfangswert fürParameter P mußfestgelegt werden, ebenso die Anzahl der darzustellenden Iterationsschritte. (Voreinstellung 50) Unter 'Vor'- Iteration ist die Anzahl der Iterationsschritte einzugeben, welche zum Abfangen von Anfangsschwankungen vor dem Beginn der graphischen Darstellung durchgeführtwerden.

Währendder Darstellung wird der Anfangswert X entsprechend dem eingestellten Darstellungsintervall verändert.An Hand des Iterationsgraphens kann das Verhalten der Funktion abgelesen werden. Bereiche der Konvergenz (nur 1 Funktionswert), Bereiche der Periodizität(2, 4, 8, ... Werte) und chaotische Bereiche (Divergenz !)

sind festzustellen.<br>Die enstehenden graphischen Gebilde nennt man nach ihrem Entdecker <del>F</del>eigenbaum-Diagramme.

#### Vordefinierte Feigenbaum-Gleichungen

Wie bei den 'Mathematischen Kurven' besteht auch hier die Möglichkeit,interessante Gleichungen dauerhaft zu speichern. Diese Bibliothek kann durch den Programmanwender verändertwerden. Soll eine Gleichung aufgenommen werden, ist der Schalter Neu zu betätigen.

### Attraktoren

Seltsame Kurven, sogenannte Attraktoren, ergeben sich bei der Darstellung numerischer Lösungenvon Systemen dreier gewöhnlicher Differentialgleichungen.

Z.B. ensteht der Lorenz-Attraktor durch das System von Differentialgleichungen

 $dx/dt = a*(y-x)$  $dy/dt = b*x - y + x*z$  $dz/dt = x*y - c*z$ 

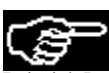

iel: Lorenz-Attraktor a=5, b=14, c=1.6, 10000 Iterationen

Der Lorenz-Attraktor kann (bei Wahl entsprechender Parameter, z.B. a=10, b=28 und c=2.5) in zwei Bereiche eingeteilt werden. Meist verweilt die Kurve längereZeit in einem Bereich, um dann plötzlichund unvorhersehbar die Seite zu wechseln. Dieses chaotische Verhalten ist gut zu beobachten.

WinFunktion ermöglichtdas Zeichnen von 10 Attraktoren:

Rössler,Rössler2, Rössler3D, Lorenz, Lorenz 2, Henon, Hopalong, Martin, Matin2, Gingerbread und Kamtorus.<br>Zu Erklärunglesen Sie bitte im Handbuch.<br>In der graphischen Darstellung werden standardmäßigl0000 Iterationen gezeic

#### Mandelbrot-Menge

Seit Benoit B.Mandelbrot 1980 seine berühmteFigur, welche spätervon der Bremer Forschungsgruppe fürkomplexe Dynamik "Apfelmännchen"genannt wurde, fand, faszinieren graphische Veranschaulichungen fraktaler Gebilde. Fraktale sind nicht mehr durch herkömmlicheBegriffe wie Punkt - Linie - Flächeund Körperbeschreibbar. Vielmehr sind dies mit einer Breite 0 unendlich lang, wobei sie sich durch Selbstähnlichkeitauszeichnen. Ordnung geht dabei in Chaos über,wodurch Längeoder Flächeninhaltnicht mehr bestimmbar sind.

Komplexe Iterationsgleichungen und Vereinbarungen überIterationstiefe und Grenzwerte erzeugen so verblüffendegraphische Gebilde.

Mandelbrot untersuchte die Funktion  $y = x^{\wedge}(z+1)$  in der komplexen Zahlenebene, wobei jede komplexe Zahl als Paar zweier Koordinaten x und y benutzt wird. Als Iterationsgleichung ergibt sich  $z(n) = z(n-1)^{2} + c$ 

Wird die Iteration mit den Startwerten  $x = y = 0$  begonnen und die Iteration entweder nach einer gewissen Anzahl von Iterationen oder nach der Überschreitungeines Abbruchwertes durch den Betrag der komplexen Zahl abgebrochen, erhältman das berühmte "Apfelmännchen"(Mandelbrot-Menge).

In WinFunktion könnenSie als weitere Fraktale modifizierte Mandelbrotmengen sowie weitere Fraktale nutzen.

Als Erweiterung könnenSie die angegebenen Fraktaltypen (außer'Circle') auch als Julia-Mengen darstellen. Die zugehörigeGrundidee wurde von dem französischenMathematiker Gaston Julia vor etwa 70 Jahren entwickelt. Währendallerdings bei der Mandelbrotmenge; jeweils von z=(0;0) ausgehend; die Färbungdes Pixels durch die veränderliche Konstante c (Koordinaten des Punktes) bestimmt wird; bleibt nun c konstant wobei der Startwert z wird von den Punktkoordinaten gebildet wird. Interessante Gebilde erhalten Sie z.B. fürdie grundlegende Mandelbrot-Menge mit den konstanten Werten:

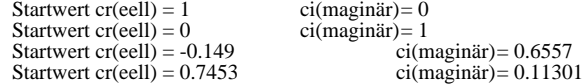

Die eigentliche Mandelbrot- bzw. Juliamenge besteht aus dem schwarzgefärbtenInnenbereich, fürdessen Punkte die Iteration nicht divergiert. WünschenSie ausschließlichdiese Darstellung, so schalten Sie in 'Optionen' den Punkt "Farbige Darstellung" aus. Auch der Konvergenzbereich kann farbig dargestellt werden.

Markieren Sie das Feld "VollständigerFarbverlauf" zeichnet WinFunktion fürdie Mandelbrotmenge in Abhängigkeitvon dem nach der Iteration erreichten Funktionswert farbige Punkte.

Schalten Sie "Schwarzer Mandelbrotkörper"aus, wird der Konvergenzbereich in die Farbabstufung miteinbezogen. Die Berechnung von Mandelbrot- bzw. Julia-Mengen benötigtsehr viel Zeit. Transformation der Werte in den Bereich der ganzen Zahlen ermöglichtes, die um vieles schnellere Ganzzahl-Arithmetik zu nutzen. Schalten Sie dazu das entsprechende Markierungsfeld ein.Der Geschwindigkeitsgewinn wird dabei jedoch mit einem Verlust an Genauigkeit bezahlt. Die Berechnung eines Ausschnittes des klassischen Apfelmännchenbenötigteohne Ganzzahl-Arithmetik in 2 min 49 Sekunden, mit Ganzzahl-Arithmetik in nur 49 Sekunden. Insbesondere der vollständigeFarbverlauf des "Apfelkörpers"ist nun unscharf. Von Fall zu Fall sollten Sie etwas experimentieren.

Barnsley's Iterated Function Systems - IFS

Durch Michael Barnsley (Georgia Institute of Technology) wurde ein spezielles Verfahren zur Kompression von Darstellungen natürlicherGebilde auf der Basis von Fraktalen entwickelt. Prinzipiell kann fürjede Darstellung eine Fraktal-Kompression (Iterated Function System) gefunden werden.

WinFunktion enthält21 verschiedene Fraktale des Typs IFS, u.a. 'Farn' dessen Bild die Darstellung eines Farns simuliert. Mittels Parameter "A" könnenSie gewisse Veränderungender Graphen erreichen.

Zur Verhinderung eines numerischen Überlaufsist der zulässige Bereich des Parameters A eingeschränkt.

L-System

Ebenso ist ein Einblick in eine weitere Kategorie von Fraktalen, dem L-System, möglich. Dieses System ermöglicht,Fraktale durch rekursive Definitionsgleichungen zu zeichnen.

In "The Fractal Geometry of Nature by Mandelbrot" wurde diese Idee besonders durch Adrian Mariano verwirklicht. Eine Definitionsgleichung besteht aus einer Folge von Zeichen der Menge  $\bar{F}$  ,  $G$  , + , - , | , [ , ] , / , \, < , > und !

Dabei bedeutet:

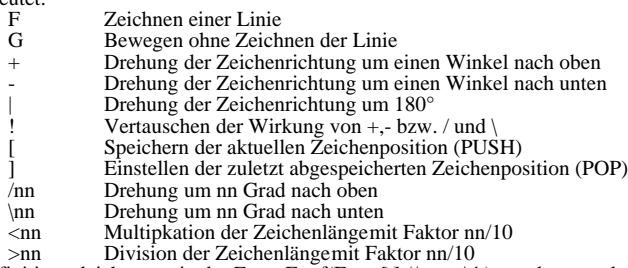

>nn Division der Zeichenlängemit Faktor nn/10<br>Da die Definitionsgleichungen in der Form F = f(F,+,-,[,],/,\,<,>,|,!) gegeben werden, entsteht eine rekursive Vorschrift. Höhere<br>"Iterationszahlen" bewirken ein immer stärkere

Die Festlegung des Drehwinkels erfolgt in ganzzahligen Anteilen des Vollwinkels, d.h. Winkel 6 bewirkt jeweils eine Drehung um 60 Grad. In WinFunktion ist die Anzahl der Iterationen auf den Bereich von 1 bis 10 beschränkt.

Beachten Sie: Mit steigender Iterationszahl wächstdie notwendige Berechnungs- und Darstellungszeit exponentiell an. Abbrechen könnenSie die Darstellung wie gewohnt, durch Betätigungder linken bzw. rechten Maustaste. Ein Fraktal des L-Systems wird in diesem Programm stets so gezeichnet, daßes die volle Größedes Darstellungsfensters nutzt, d.h. unabhängigvon einem Koordinatensystem. Ein Zoomen des Fensters hat damit keine Bedeutung.

In der Listbox des L-Systems finden Sie über10 interessante Gebilde dieser Art. Diese gehen fast alle auf Mariano zurück.Damit Sie<br>selbst experimentieren können,besteht wie bei den Feigenbaum-Diagrammen die Möglichkeit,Ihr Bibliothek aufzubewahren.

Interpolationspolynom

Mitunter sind nur einzelne Punkte einer Funktion bekannt, deren Funktionsgleichung jedoch nicht.

In diesen Fällenversucht man, eine geeignete ganzrationale Funktion zu ermitteln, deren Graph annähernddie gegebenen Punkte enthält.

Nach der Eingabe von maximal 8 Punkten und der Quittierung mit dem Polynom- bzw. Grafik-Schalter wird ein entsprechendes Polynom ermittelt.

beachten, daßkeine Abszisse zweimal genutzt werden kann (in diesem Fall würdekeine Funktion vorliegen.)

Zusätzlichkann die Anzahl der Dezimalstellen der berechneten Koeffizienten von 3 bis 5 ausgewähltwerden. Je höherdie Stellenzahl ist, desto genauer nähertdie ermittelte ganzrationale Funktion die Stützstellen.Wird die Funktion als zu komplex ausgewiesen, mußdie .<br>Stellenzahl oder die Anzahl der Stützstellenreduziert werden.<br>Eine Beson**berspiel**besteht in der Möglichkeit,innerhalb der g Interpolationspolynom für4 Stützstellen. Eine Beson**derspie**besteht in der Möglichkeit,innerhalb der graphischen Darstellung weitere Stützstellenhinzuzufügen.(maximale Anzahl von Stützstellen8)

Dazu ist ein Punkt des Koordinatensystems mit der rechten Maustaste doppelt anzuklicken. Kann das Polynom bestimmt werden; nicht zu komplex bzw. keine schon festgelegte Abszisse wurde erneut gewählt; wird dieses sofort dargestellt. Die Stützstellenwerden durch kleine Kreise symbolisiert.

#### Polynomregression

Zusätzlichhaben Sie die Möglichkeit,fürIhre Stützstellenein weiteres Näherungspolynomzu suchen, dessen Grad Sie selbst festlegen. WinFunktion ermittelt stets; entsprechend dem gewähltenGrad; ein derartiges Polynom der besten Annäherung.Innerhalb der Listbox erhalten Sie eine Tabelle der Stützstellen,der Funktionswerte der Näherungsfunktionund der auftretenden prozentualen Abweichung. Schalten Sie das Feld "Bild" ein, wird auch diese Funktion in der graphischen Darstellung gezeichnet.

Beachten Sie: Diese Polynomregression ist erst ab 3 Stützstellenverfügbar.WählenSie z.B. einen Grad = 7, so kann dennoch die ermittelte Funktion kleineren Grades sein, da in Abhängigkeitvon der eingestellten Genauigkeit, die Koeffizienten gerundet werden; d. h. fürsehr kleine Faktoren auch auf Null.

**Schalter** 

Polynom Berechnung des Interpolationspolynoms<br>
Grafik Darstellung des Polynoms Darstellung des Polynoms

Das Hauptmenüerreicht man überden Menüpunkt... zurück.

### Funktionsbibliothek

Zur Unterstützungder Arbeit enthält'WinFunktion' eine durch den Anwender erweiterbare Funktionsbibliothek.

Nach der Wahl der Funktionsklasse :

- Ganzrationale Funktionen
- Gebrochenrationale Funktionen
- Stückweiselineare Funktionen - Wurzelfunktionen
- Exponential-Funktionen
- Logarithmus-Funktionen
- Trigonometrische Funktionen
- Hyperbolische Funktionen
- Zyklometrische und Area-Funktionen
- sonstige Funktionen

## werden die gespeicherten Funktionen angezeigt.

WählenSie mit der Muas eine Funktion und quittieren Sie mit dem Grafikschalter zeichnet WinFunktion die Funktion sowie deren 1. und 2.Ableitung (wenn berechnet und gespeichert). DarüberhinauskönnenSie bei Markierung der Felder "3.Ableitung" und "Stammfunktion" näherungsweisediese Funktionen zeichnen lassen.

Bei einem doppelten Mausklick auf den Eintrag werden die Funktionsbibliothek beendet und die Funktion 1 sowie deren Ableitungen gesetzt. Erfolgte der Aufruf aus der analytischen Funktionsdiskussion , so wird unter Eintragen der Funktionen dorthin zurückgekehrt. Bei Ruf aus der 'Funktionsdefinition' wird Funktion 1 gesetzt.

### Die Funktionsbibliothek ist erweiterbar.

Nach einer analytischen Funktionsdiskussion ist es möglich,die Bibliothek aufzurufen, eine Funktionsklasse zu wählenund mit dem Schalter Neu diese Funktion sowie deren 1. und 2.Ableitung in die Bibliothek aufzunehmen. Existiert diese Gleichung schin, erfolgt eine Fehlermeldung.

Ein ausgewählterEintrag kann mit dem Schalter Löschen entfernt werden. Rufen Sie die Funktionsbibliothek aus dem Unterprogramm "Gebrochenrationale Funktionen", könnenSie ausschließlichdie Diskussionsergebnisse eintragen.

Schalter

Grafik Graphische Darstellung der ausgewähltenFunktion

Das Hauptmenüerreicht man überden Menüpunkt... zurück.

### Drucken

Die Funktion Drucken gewährleistetden Ausdruck der aktuellen Doppelseite der Formelsammlung bzw. einer Datei 'Funktion 1'.

Als Druckertreiber wird der unter 'WINDOWS' eingestellte Standarddruckertreiber genutzt.

ÜberDrucker-Einrichtung kann ein anderer Drucker eingestellt werden.

Die Größedes Ausdrucks hängtnicht von der aktuell eingestellten Größeder graphischen Darstellung ab, sondern wird durch die fürden aktuellen Drucker festgelegten Optionen bestimmt.

Als günstigeOptionen haben sich eine hohe Grafikauflösungsowie die Einstellung 'A4- Seite' bei einem Druck auf ein A4-Blatt erwiesen.

Innerhalb verschiedener Unterprogramme von WinFunktion könnenSie ermittelte Ergebnisse, Zahlenwerte usw. überden jeweiligen Menüpunkt"Drucken" direkt auf Ihren Drucker ausgeben. Zu diesen Unterprogrammen gehören:

- die analytische Funktionsdiskussion, die "kleine" oder umfangreiche Wertetabelle,

- die gebrochenrationalen Funktionen, Iterations- und numerische Integrationsverfahren
- die stetigen Verteilungen, Primzahlen und Spezielle Zahlen

Zusätzlichhaben Sie die Möglichkeitüberden Umweg "Speichern" als Textdatei und Ausdruck mittels verschiedener<br>Textverarbeitungsprogramme unter Windows, z.B. 'Write', Ihre Ergebnisse in der von Ihnen gewünschtenForm auszug Gestalten des persönlichenAusdrucks.

Ausdruck der graphischen Darstellung

Fürden Druck der graphischen Darstellung gelten die unter diesem Punkt gemachten besonderen Bemerkungen.

# Drucker-Einrichtung

Auswahl eines anderen Druckers, als den in 'WINDOWS' festgelegten Standarddruckers. Darüberhinaus könnendie Optionen des gewähltenDruckers verändertwerden. (z.B. Größedes Ausdrucks; Auflösung;usw...

# Farbeinstellung

Auf Wunsch könnenGraphen von Funktionen farbig dargestellt werden. (Option: 'farbig') . Dazu ist je Funktion eine Farbe voreingestellt. Diese Einstellungen könnenSie ändern: WählenSie in der Listbox die zu veränderndeFunktion und rechts von den 16 möglichenFarben eine aus, wird die neue Farbgebung in

der Initialisierungsdatei nach Programmende gespeichert. Beachten Sie jedoch stets die von Ihnen eingestellte Hintergrundfarbe.

## Registrierung

WinFunktion ist ein Shareware-Programm. Haben Sie sich beim Autor registrieren lassen, erhalten Sie eine Registriernummer . Mit Hilfe dieser Nummer verwandeln Sie Ihre Shareware-Version in die registrierte Vollversion. Rufen Sie dazu diesen Menüpunktauf und geben Sie in den Feldern Ihren Namen, Ihre Adresse und die Registriernummer ein. Nach Quittierung mit [RETURN] und dem Unterbleiben einer Fehlermeldung besitzen Sie eine registrierte Version von WinFunktion .

Hinweis Sollte wider Erwarten die Umwandlung in die Vollversion trotz korrekt eingegebener Registriernummer nicht möglichsein, setzen Sie sich bitte mit dem Autor in Verbindung.

Beachten Sie: Die Weitergabe der Registriernummer an Dritte verstößgegen das Urheberrecht.

Info über...

'WinFunktion' ist ein Shareware-Programm

Entsprechend dem Shareware-Prinzip kann und soll die Shareware-Version frei kopiert und weitergegeben werden. Nach einer Prüfzeit (etwa ein Monat) sollte aus Gründender Fairneßdie weitere Nutzung des Programms durch Registrierung; gegen eine geringe Gebühr; legalisiert werden.

GefälltIhnen dieses Programm und sind Sie an einer ständigenVerwendung interessiert, sollten Sie sich bei

Steffen Polster

Limbacher Straße350

09116 Chemnitz

unter Überweisungeines Betrages von 40 DM registrieren lassen.

Zur Registrierung benutzen Sie bitte das Registrierungsformular WINFKT.TXT, welches als von NOTEPAD lesbares File in Ihrem 'WinFunktion' Verzeichnis vorliegt.

Sie erhalten daraufhin die Registriernummer, welche die Sharewareversion in die Vollversion umwandelt, sowie das 120seitige Handbuch zum Programm in Form von 10 Textdateien, welche Sie mittels Windows-WRITE lesen und bearbeiten können.

e: Die Weitergabe der Vollversion verstößtgegen das Urheberrecht.

Die Sharewareversion kann maximal 30 Tage nach Installation getestet werden. Anschließenderscheint nach dem Start von WinFunktion die Meldung

Prüfzeitüberschritten! Lassen Sie sich bitte registrieren !

Ein Einsatz des Programms ist danach nicht mehr möglich.

Registrierte Nutzer werden überneue Versionen und Programmerweiterungen informiert, welche sie füreine Vorzugsgebührerwerben<br>können.Zusätzlichsteht der Autor fürAnfragen zum Programm jeder Zeit zur Verfügung.<br>Leider können Telefonnummer füreinen Rückrufan.

Eine Bitte ...

Dieses Programm wurde von unterschiedlichen Anwendern getestet. Dennoch könnensich kleine Fehler eingeschlichen haben. Ich bitte deshalb um Hinweise und Kritiken. Ideen; fürneue Programminhalte; sind ebenso willkommen. Vielen Dank !

Haftungsausschluß

FürSchäden,die durch die Nutzung dieses Programms eintreten, wird keine Haftung übernommen.

### Implementierte Funktionen

Das Programm 'WinFunktion' enthälteinen Funktionsinterpreter , welcher es ermöglicht,überden Sprachumfang von 'TURBO PASCAL' hinaus, mathematische Operatoren und Funktionen zu definieren. Folgende Operationen und Standardfunktionen sind gegenwärtignutzbar:

Operationen

Grundrechenoperationen Potenzieren (schneller ist die Verwendung von '\* ')

Potenz- und Wurzelfunktionen

 $sqrt(x)**Quadrat von x, x reell  
sqrt(x) Quadratwurzel von x,$ 

Quadratwurzel von x, x reell und  $x>=0$ 

Trigonometrische Funktionen

 $sin(x)$  Sinus-Funktion, x im Bogenmaß<br>  $cos(x)$  Kosinus-Funktion, x im Bogenm  $\cos(x)$  Kosinus-Funktion, x im Bogenmaß  $\tan(x)$  Tangens-Funktion, x im Bogenmaß  $tan(x)$  Tangens-Funktion, x im Bogenmaß<br>
cot(x) Kotangens-Funktion, x im Bogenma Kotangens-Funktion, x im Bogenmaß  $arcsin(x)$  Arkus-Sinus-Funktion, x reell  $\arccos(x)$  Arkus-Kosinus-Funktion, x reell<br> $\arctan(x)$  Arkus-Tangens-Funkt  $arctan(x)$  Arkus-Tangens-Funktion, x reell<br>sinh(x) Sinus hyperbolicus-Funktion, x reell  $sinh(x)$  Sinus hyperbolicus-Funktion, x reell<br>cosh(x) Kosinus hyperbolicus-Funktion, x ree  $\cosh(x)$  Kosinus hyperbolicus-Funktion, x reell  $\tanh(x)$  Tangens hyperbolicus-Funktion, x reell Tangens hyperbolicus-Funktion, x reell  $arsinh(x)$  Area Sinus hyperbolicus-Funktion, x reell  $arcosh(x)$  Area Kosinus hyperbolicus-Funktion, x reell,  $x \geq 1$  $artanh(x)$  Area Tangens hyperbolicus-Funktion, x reell,  $|x| < 1$ sec(x)\*\*\* Sekans-Funktion, x im Bogenmaß

Exponential- und Logarithmusfunktionen

- $\exp(x)$  Exponentialfunktion, x reell
- $ln(x)$  NatürlicherLogarithmus, x positiv reell
- $lg(x)$  Dekadischer Logarithmus, x positiv reell  $ld(x)$  Binärer Logarithmus, x positiv reell
- BinärerLogarithmus, x positiv reell

### Sonderfunktionen

- $abs(x)$  Absoluter Betrag von x, x reell<br>int(x) Integer-Funktion, d.h. größtegan
- $int(x)$  Integer-Funktion, d.h. größteganze Zahl kleiner als x sgn(x) Vorzeichen von x, x reell

 $\frac{\text{sgn}(x)}{\text{sgn}(x)}$  Vorzeichen von x, x reell<br> $\frac{\text{sgn}(x)}{\text{sgn}(x)}$ 

GaußscheGamma-Funktion, x reell

Mit (\*\*\*) gekennzeichnete Funktionen werden nicht differenziert.

Parameter und Konstante

p,q,r frei wählbarereelle Parameter

 $\overrightarrow{pi}$  Kreiszahl PI<br>k1...k5 frei definierh frei definierbare Konstanten

Verknüpfungvon Funktionen

In der Definition der Funktionen 2 bis 4 könnenVerknüpfungenschon definierter Funktionen genutzt werden.

- $+ -$  \* / Addition, Subtraktion,... der Funktionen f1(x) Funktion 1
- f1(x) Funktion 1<br>f2(x) Funktion 2
- $f2(x)$  Funktion 2<br>f3(x) Funktion 3
- $f3(x)$  Funktion 3<br>f4(x) Funktion 4
- Funktion 4

Programmanforderungen / Hardwarevoraussetzungen

'WinFunktion' (Version 3.2) erfordert die graphische BenutzeroberflächeWINDOWS 3.1. Ein Einsatz im Real-Modus von WINDOWS 3.0 ist nicht möglich.

Daraus resultierend sind zu einem erfolgreichen Arbeiten folgende Voraussetzungen an die Hardware zu stellen:

- mindestens 286er Prozessor, besser 386er und höher

- mindestens 2Mbyte freier Speicher, besser 4 Mbyte und mehr

- VGA-Grafikkarte und Maus

Die Verwendung einer Maus ist zwingend, da nicht jede Funktion überTastatur angesprochen werden kann.

Ein Einsatz im erweiterten 386er-Modus von WINDOWS ist zu empfehlen.

### Aufgetretene Probleme

'WinFunktion' (Version 3.2) wurde von verschiedenen Nutzern auf sehr unterschiedlichen Computern getestet.

Insgesamt traten keine gravierenden Probleme auf. Das Programm blieb stabil und beeinträchtigeandere Tasks nicht.

Schwierigkeiten ergaben sich bei der Nutzung von Bildschirmschonern, welche sich auch bei laufender Bildschirmausgabe zuschalten, z.B. 'Sleeper' von Norton. Längerandauernde grafische Darstellungen konnten nur bei ausgeschaltetem Schoner fertig gestellt werden. Der Original-Bildschirmschoner von WINDOWS arbeitet dagegen korrekt.

Bei der Nutzung eines Computers mit 'nur' 286er-CPU und einem kleinen Hauptspeicher von 1 MByte kam es bei Aufruf der Online-Hilfe zu unterschiedlichsten, nicht vorhersehbaren Zeiten zu einem Festfahren des gesamten Systems. Die Ursache lag dabei im Mangel an verfügbarenSpeicher.

Zu einem Schreibschutzfehler und Programmabbruch kam es bei dem Versuch, eine analytische Funktionsdiskussion der mehr als<br>exotischen Funktion Y=X^X^X^X^X^X durchzuführen.Da davon ausgegangen werden kann, daßaußerden Progr derartige, mathematisch nicht sehr sinnvolle, Funktionen nutzt, besteht dieses Problem gegenwärtignoch.

WinFunktion wurde in einem auf das Grundsystem vereinfachten Novell 2.1-Netz getestet. Die Ergebnisse waren befriedigend, wenn jeder Nutzer vollen Zugriff auf die Laufzeitbibliotheken und Dateien des Programms erhielt und eine eigene Initialisierungsdatei besaß. Modernere Netzwerksysteme konnten nicht überprüftwerden.

Sollten dennoch Laufzeitfehler auftreten, so erbittet der Autor eine Mitteilung, welche Computertyp, Grafikkarte und Situation des Laufzeitfehlers enthalten sollte.

# Tastaturbelegung

| F <sub>1</sub> | Aufruf 'Hilfe zu WinFunktion'                                        |
|----------------|----------------------------------------------------------------------|
| F <sub>2</sub> | Funktionsbibliothek                                                  |
| F <sub>3</sub> |                                                                      |
| F <sub>4</sub> | Formelsammlung ein- und ausschalten<br><b>Graphische Darstellung</b> |
| F <sub>5</sub> |                                                                      |
| F <sub>6</sub> | Funktionseingabe                                                     |
| F7             | Funktionsdiskussion                                                  |
|                | Integration/Flächenberechnung                                        |
| F <sub>8</sub> | Mathematische Kurven                                                 |
| F9             | Gleichungssysteme                                                    |
| F11            | Einstellen der Optionen                                              |
| F12            | Bildschirmschoner                                                    |
| $Strg + F1$    | Hilfestellung 'Fehlermeldungen'                                      |
| $Strg + F2$    | Numerische Integration                                               |
| $Strg + F3$    | <b>Fraktale Kurven</b>                                               |
| $Strg + F4$    | Näherungsverfahren                                                   |
| $Strg + F5$    | Langzahlarithmetik-Rechner                                           |
| $Strg+A$       | Ganzrationale Funktionen                                             |
| $Strg+B$       | Gebrochene Zahlen                                                    |
| $Strg+C$       | Kombinatorik                                                         |
| $Strg+D$       | Berechnungen am Dreieck                                              |
| $Strg + F$     | Zahlenfolgen                                                         |
| $Strg + G$     | Gebrochenrationale Funktionen                                        |
| $Strg+H$       | Diskrete Verteilungen                                                |
| $Strg+I$       | Info über                                                            |
| $Strg+K$       | Kegelschnitte                                                        |
| $Strg+L$       | Lineare Regression                                                   |
| $Strg+M$       | Matrizen                                                             |
| $Strg+N$       | Normalverteilung                                                     |
| $Strg+O$       | Flächen 2. Ordnung                                                   |
| $Strg+P$       | Polyeder, Platonische Körper                                         |
| $Strg+Q$       | Determinanten                                                        |
| $Strg+R$       | Berechnungen am rechtwinkligen Dreieck                               |
| $Strg + S$     | Statistik                                                            |
| $Strg+T$       | Primzahltest, Faktorisieren                                          |
| $Strg+U$       | Zahluntersuchung                                                     |
| $Strg+V$       | Vektoren                                                             |
| $Strg+X$       | Funktionen $F(X,Y)$                                                  |
| $ALT + F1$     | Hilfestellung 'Menü'                                                 |
| $ALT+X$        | Programmende                                                         |
|                |                                                                      |

Bei eingeschalteter Formelsammlung könnenSie mit den vier Cursortasten in dieser "Blättern".

Track-Pop-Up-Menu Hauptfenster

BetätigenSie innerhalb des Hauptfensters die rechte Maustaste erscheint an der aktuellen Mausposition ein "gleitendes" Pop-Up-Menü mit folgenden Funktionen:

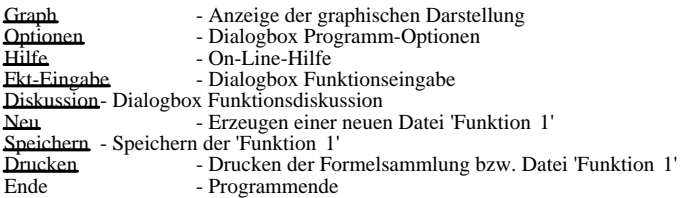

Track-Pop-Up-Menu Grafikfenster

Innerhalb der Graphischen Darstellung beinhaltet dieses zusätzlicheMenü:

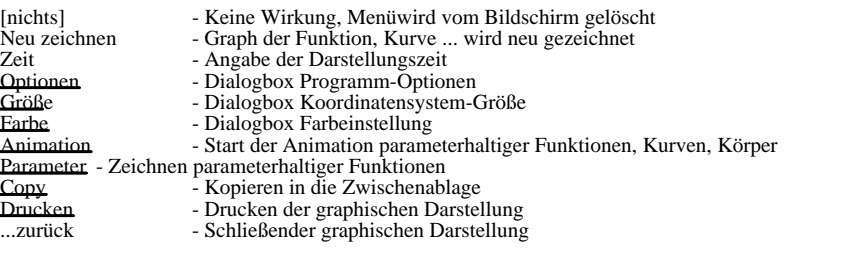

ZusätzlichkönnenSie bei der Darstellung des Schrägbildesoder einer 2-Tafel-Projektion eines Polyeders in diesem Menüwählen

- X-Drehung Drehung des Körpersum 15 Grad bzgl. der X-Achse Y-Drehung - Drehung des Körpersum 15 Grad bzgl. der Y-Achse
- Z-Drehung Drehung des Körpersum 15 Grad bzgl. der Z-Achse

# Menüfunktionen

# Datei

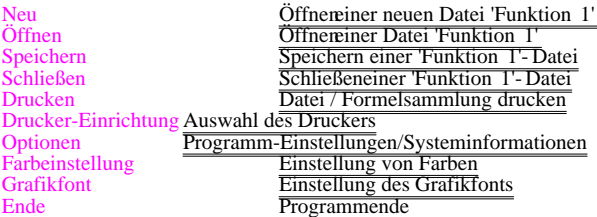

## Funktion

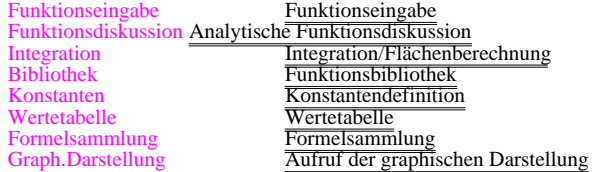

# Analysis

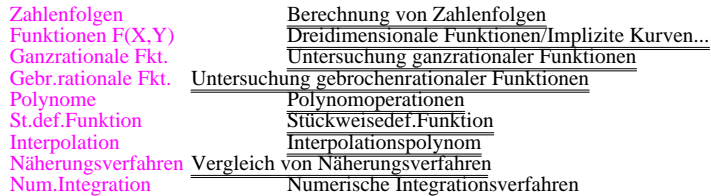

# Kurve

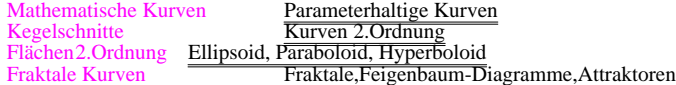

# Stochastik

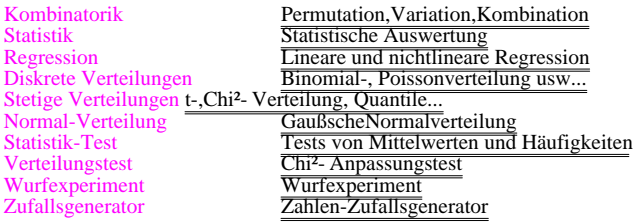

# Algebra

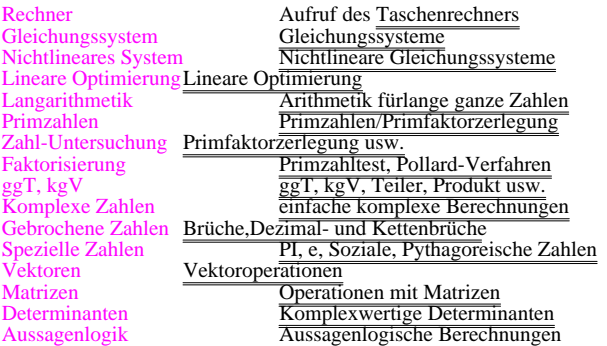

## Geometrie

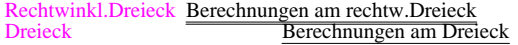

Polygon Berechnungen an Polygonen, Abbildungen Kreis/Ellipse/N-Eck Berechnungen an Kreis/Ellipse/N-Eck Koordinatensysteme Koordinatensysteme, Kugeldreieck, Einschneiden Kugel/Zylinder/Kegel Berechnungen an Kugel/Zylinder/Kegel/Torus Polyeder Prisma,Tetraeder,Hexaeder,Oktaeder ... Geraden im Raum Lagebeziehung, Gleichung von Geraden Ebenen im Raum Gleichungen von Ebenen im Raum

## Anwendung

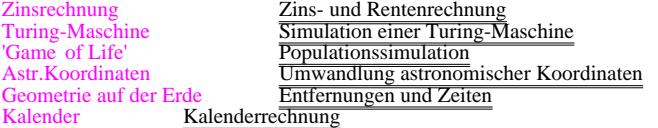

## Hilfe

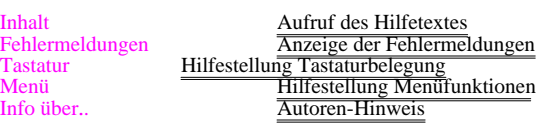

Konstantendefinition

Insbesondere bei der Definition längererFunktionsgleichungen, welche mathematische oder physikalische Konstanten enthalten, kann das Eingabefeld nicht ausreichen. Außerdemwird die Gleichung unübersichtlich.Neben der unter PASCAL definierten Kreiszahl PI könnenSie in diesem Unterprogramm fünfkonstante Größerb K1 bis K5 festlegen.

Fürdie Konstanten K1 bis K4 finden Sie eine aufklappbare Box, in welcher Sie Ihre Konstante auswählenkönnen.Konstante K5 ist in einer Eingabezeile frei wählbar.

MöchtenSie die vier vordefinierten Werte erweitern, so tragen Sie im Feld Numerischer Wert Ihre Konstante ein und bestätigenSie mit [NEU]. Danach könnenSie in jeder Box die neue Zahl wählen.

Die Eingabezeile fürKonstante K5 ist vorgesehen, um nur kurzzeitig benötigteWerte festzulegen, ohne diese in einer Bibliothek dauerhaft zu speichern.

MöchtenSie einen neuen Wert fürdie Bibliothek festlegen, so könnenSie als kleine Gedankenstützehinter dem numerischen Wert ein Semikolon und anschließendbeliebige Zeichen eingeben. Diese Bemerkung wird ebenfalls dauerhaft aufbewahrt. Neben der Eingabe des Wertes als Zahl besteht auch die Möglichkeit,in der Eingabezeile "Numer.Wert" Terme der Form

 $SQ\overline{R}T(PI),$   $LN(5),$   $2+SIN(4)$ 

usw. einzutragen. Voraussetzung ist, daßdiese Terme den allgemeinen Regeln in WinFunktion entsprechen. Nach der Quittierung mit [NEU] wandelt das Programm Ihre Eingabe selbständigin einen numerischen Wert um. Nutzen Sie diese Variante, könnenSie ebenfalls einen Kommentar nach einem Semikolon anfügen.

Diese Konstanten könnenin jeder Funktionsgleichung, Wertetabelle usw. genutzt werden. Gleichungen, welche "K1" bis "K5" enthalten, könnenebenso differenziert werden.

Beispiel: Entsprechend den obigen Einstellungen könnenSie anstelle von Y=EXP(X) auch Y=K1^X verwenden.

### Virenselbsttest

WinFunktion enthälteine Routine zum Selbsttest des Programms auf Veränderungdes Programmcodes. Währendder Startphase des Programms wird dieser Test mit der Meldung

Moment bitte ! Virentest läuft!

aufgerufen.

Sollte ein Computervirus Ihr Programm beeinflußthaben, wird dieses erkannt und die Startphase mit der Meldung Fehler im Anwendungsprogramm

abgebrochen.

Haben Sie selbst keine unberechtigten "Patch"-Versuche am Programm unternommen, sollten Sie in diesem Fall ein Virentestprogramm ablaufen lassen. Wird kein Virus gefunden und sind Sie sich selbst "keiner Schuld bewußt",wenden Sie sich bitte unter Angabe der konkreten Situation an den Autor.

Anmerkung füralle "Hacker": Dieser Selbsttest ist sicher ! Jegliche Versuche, den Programmcode oder Ressourcen zu ändern,sind von vornherein auf Grund der Komplexitätdes Tests zum Scheidern verurteilt. 'Zig Stunden Hacker-Tätigkeit,schlaflose Nächte,usw.... lohnen nicht; bei nur 40 DM Registriergebühr.

Simulation einer Turing-Maschine

WinFunktion enthältmit diesem Programm eine Möglichkeit,die 1936 von Alan Turing erdachte Maschine zu simulieren. Nach Eingabe einer Turing-Tafel und einer Start-Bandinschrift könnenSie den Lauf verfolgen.

Zur genauen Beschreibung lesen Sie bitte im Handbuch nach.

# Einstellung des Grafikfonts

Zur Beschriftung der Koordinatenachsen und der Ausgabe der Funktions- bzw. Kurvenbezeichnungen wird voreingestellt die Schriftart "MS Sans Serif" genutzt. In diesem Unterprogramm könnenSie diese Einstellung gegen eine beliebige auf Ihrem Rechner installierte Schriftart tauschen.

Zu beachten ist, daßunabhängigvon Ihrer Einstellung der Farbe der Schrift diese stets enstprechend den Regeln von WinFunktion genutzt wird. Ebenso wird Ihre Wahl nach Verlassen von WinFunktion wieder verworfen.

### Zufallsgenerator

Eng verbunden mit mathematischen Problemen der Stochastik und Simulation ist die Bestimmung von Zufallszahlen. Neben dem in Turbo Pascal enthaltenen Zufallsgenerator könnenauch andere eingesetzt werden. Der Fibonacci-Generator ist vermutlich das einfachste Verfahren zweiter Ordnung zur Erzeugung von Zufallszahlen.

Testet man diesen Generator auf Gleichverteilung, z.B. mit Hilfe des Chi²- Verteilungstests, so könnendiese Zahlen tatsächlichals gleichmäßigverteilt angesehen werden. Das äußerstVerblüffendeist nun, daßdieser Zufallszahlengenerator nicht (!) fürdie Darstellung eines Chaos-Spiels geeignet ist, d.h. mit diesem kann kein Sierpinski-Dreieck erzeugt werden. Offenbar müssenan einen Zufallsgenerator Forderungen gestellt werden, welche statische Tests nicht immer nachweisen.

Diese Forderungen werden von den zwei anderen Generatoren erfüllt. Desweiteren legen Sie fest, ob Sie gleich- oder Gauß-normalverteilte (Varianz 1) Zahlen erhalten möchten.

In den Schaltfeldern "reelle Zahlen" bzw. "ganze Zahlen" könnenSie entscheiden, auf welchen Zahlbereich die Zufallszahlen

transformiert werden.<br>Über Speichern "erhalten Sie eine Textdatei der Zahlen, über "Drucken´" werden Ihre Werte auf den Drucker ausgegeben.<br>Beachten Sie: Ist die Listbox nicht mehr in der Lage weitere Zufallszahlen aufzune

Komplexwertige Determinanten

WinFunktion enthältmit diesem Programm die Möglichkeit,bis zu 12reihige Determinanten im Bereich der komplexen Zahlen zu berechnen.

Zur genauen Beschreibung lesen Sie bitte im Handbuch nach.

#### Faktorisierung

Eines der anspruchsvollsten mathematischen und rechentechnischen Probleme ist die Faktorisierung sehr großerZahlen. Mehr als 30 stellige Zahlen sind heutzutage nur auf Supercomputern in vertretbarer Zeit faktorisierbar. Computer, wie das MPP (Massively Parallel Processor, mit 16384 Parallelprozessoren !!) benötigenfür50 bis 60 stellige Zahlen etwa eine Stunde Rechenzeit. Dabei ist es nicht mehr möglich,die gegebene Zahl mittels Testdivisionen zu zerlegen. Füreine nur(!) 18stellige Zahl wärendies etwa 500 Millionen Divisionen. Ausweg aus dem Problem geben drei Verfahren, der Primzahltest nach Fermat, der Miller-Rabin-Test und das Pollard-Verfahren.

In WinFunktion haben Sie die Möglichkeiteine bis zu 30stellige Zahl n einzugeben. Fürdiese wird der Fermat-Test durchgeführt.Findet das Programm einen Rest 2, so ist die Wahrscheinlichkeit sehr groß,daßn eine Primzahl ist. Ist der ermittelte Rest verschieden 2, ist die Zahl n garantiert zusammengesetzt. Deutet der Fermattest mit der Basis 2 auf eine Primzahl hin, wird zusätzlichnoch der Test mit Basis 3 durchgeführt,womit alle Zahlen, welche nur pseudoprim zu 2 sind, ausgesondert werden können. Sollte der Fermattest keine Zerlegbarkeit nachweisen, könnenSie durch Zuschalten des Markierungsfeldes "Miller-Rabin-Test" einen zusätzlichenTest durchführen.Dieser wird füralle Primzahlbasen von 2 bis voreingestellt 19 durchgeführt,was i.A. genügensollte, da Sie mit etwa einer Irrtumswahrscheinlchkeit von 10-9 alle zerlegbaren Zahlen finden. Mit höchsterWahrscheinlichkeit ist fürden Bereich der in WinFunktion untersuchbaren Zahlen von 100 bis 1032 der Test mit maximaler Basis 19 sicher.

Beachten Sie: Der Miller-Rabin-Test erfordert fürlange Zahlen sehr viel Zeit. Abbrechen könnenSie diesen mit einem Tastendruck, jedoch nur nach Ablauf der vollständigenUntersuchung der gerade getesteten Basis.

Ist bekannt, daßeine Zahl n zerlegbar ist, kann nach Primteilern gesucht werden. Das gegenwärtigschnellste und verblüffendste Verfahren ist eine Monte-Carlo-Methode, welche von Pollard entwickelt wurde. Währendetwa 50 Millionen Testdivisionen fürdie z. B. 17stellige Zahl '11111111111111111' notwendig sind, genügenim Mittel nach Pollard 12000. Vorsicht ist aber dennoch geboten. Der Vorteil einer geringeren Anzahl von Tests wird durch den erhöhtenAufwand fürkleine Zahlen bis etwa 14-15 Stellen wieder aufgehoben. Erst jenseits von 20 Ziffern kommt das Verfahren voll zur Wirkung, allerdings haben hier Personalcomputer ihre Leistungsgrenze fast schon erreicht.

In diesem Unterprogramm könnenSie nach dem Fermat-Primzahltest, Teiler der Zahl mittels Pollard-p-Verfahren und einem von Brent modifizierten Verfahren suchen lassen. Währendder Rechnung wird Ihnen die durchschnittlich notwendige Schrittzahl sowie die geschätztenotwendige Rechenzeit angezeigt. Die Bestimmung dieser Werte geht vom ungünstigstenFall aus, daßdie Zahl n aus genau zwei etwa gleich großenPrimteilern besteht. In der Praxis ist dies meist nicht so, so daßdie notwendige Rechenzeit oft wesentlich kürzer ist.

Wurde durch den Fermattest die Zahl n als Primzahl oder pseudoprim erkannt, und ist n tatsächlichPrimzahl, ermittelt das Pollard-Verfahren den Teiler 1. Die dazu notwendigen Schritte betragen mitunter das Mehrfache (!) der geschätztendurchschnittlichen Schrittzahl.Das modifizierte Brent-Pollard-Verfahren reduziert den Rechenaufwand je Schritt, benötigtaber mitunter mehr Durchläufe, so daßvon Fall zu Fall das eine oder das andere Verfahren effektiver ist. Leider weißman dies aber nicht vorher. Abbrechen könnenSie jederzeit mittels Tastendruck.

Fürkleine Zahlen sollten Sie das Unterprogramm "Zahluntersuchung" nutzen. Zur mathematischen Beschreibung der Verfahren lesen Sie bitte im Handbuch nach. Lineare Optimierung

Mathematische Methoden werden in nahezu allen Wissenschaften angewandt. Der vermutlich am häufigstengenutzte Algorithmus ist der Simplex-Algorithmus zur Lösungeiner Optimierungsaufgabe.

Die Aufgabenstellung der linearen Optimierung besteht darin, füreine von mehreren Größenabhängingelineare Funktion unter Beachtung einer Vielzahl von Nebenbedingungen ein Optimum, d.h. ein Maximum oder Minimum zu suchen.

Begründetwurde dieses Teilgebiet durch den sowjetischen Mathematiker Kantorowitsch 1939. Auf ihn geht das Verfahren der Lösungsfaktorenzurück.Das heute hauptsächlicheingesetzte Lösungsverfahren,das Simplex-Verfahren, wurde 1947 durch Dantzig gefunden. Weiterentwicklungen führtendazu, daß1963 Probleme mit 32000 (!) Bedingungen und 2 Millionen (!) Variablen rechentechnisch aufgelöstwerden konnten.

Die Bedeutung dieses Gebietes liegt vor allem in wirtschaftsmathematischen Anwendungen.

In WinFunktion wird der Simplex-Algorithmus mit maximal 4 Variablen und 8 Nebenbedingungen realisiert.Besteht z.B. folgende Aufgabenstellung,

Beispiel: Die Größez sei von a und b mit z = a + 4b (Zielfunktion) abhängig,wobei fürdie Variablen a und b vier Nebenbedingungen gelten sollen: a a controller controller that the controller controller controller controller controller controller controller controller controller controller controller controller controller controller controller control

 $\ge$ =0, b  $>$ =0, 2a + 3b <=4 und 3a + b <=3

Gesucht ist die Belegung von a und b fürdie die Größez ein Maximum erreicht.

so geben Sie die Koeffizienten der Zielfunktion in den Feldern sowie die 4 Nebenbedingungen ein. Dabei ist zu beachten, daßkeine Multiplikations- oder Divisionszeichen auftreten dürfen.Außerdemist für">=" nur ">" bzw. für"<=" nur ">" einzugeben. WählenSie zusätzlich "Maximum" und quittieren mit Lösungermittelt das Programm das Maximum fürz, im Beispiel  $z = 5.33$  mit a = 0 und b = 1. 33.

Populationssimulation 'Game of Life'

Mit der aufkommenden Computertechnik und vielversprechenden Ergebnissen der Chaosforschung trat vor Jahren erneut die Problematik der Untersuchung einer Populationsdynamik in den Vordergrund. An dieser Stelle setzt der Gedanke ein, Populationsverhalten mittels komplexer Systeme auf Computern zu simulieren.

Durch Conway wurde ein System, das "Game of Life" geschaffen, welches mit einfachen Regeln gestattet, die Dynamik von Anfangssituationen zu simulieren.

In der Ebene werden 'lebende' und 'tote' Zellen betrachtet. Dieses Zellmuster entwickelt sich von Generation zu Generation nach folgenden Regeln:

1. Eine lebende Zelle stirbt genau dann, wenn sie weniger als zwei oder mehr als drei lebende Nachbarn besitzt 2. Eine tote Zelle wird lebendig, wenn sie genau drei lebende Nachbarn besitzt, d.h. mindestens drei und höchstensdrei.

In WinFunktion wurde die Conway-Simulation modifiziert. "Spielfeld" ist eine 48 x 48 Felder großeEbene. Es werden drei Arten von Zellen betrachtet, die zwei klassischen Arten, "lebende" und "tote" Zellen, sowie "feste Zellen", welche ständigleben', d.h. nicht absterben können.

Nach dem Start des Programms sind die ursprünglichenRegeln fürGeburt und Tod eingestellt. Nach den vier, oben genannten, Zahlen wird dies auch Life-2333 genannt. Überden Menüpunkt"Optionen" könnenSie diese Werte verändernund somit völligandere Verhaltensmuster simulieren.

Ihre Anfangskonfiguration erzeugen Sie entweder durch Laden eines gespeicherten Bildes überden Menüpunkt"Datei...Laden", durch die Wahl von "Datei...Zufall", wodurch eine zufälligePopulation erzeugt wird oder überlinke und rechte Maustaste. Klicken Sie ein leeres Feld mit der linken Maustaste an, erzeugen Sie eine lebende Zelle, mit der rechten Maustaste eine feste Zelle. Klicken Sie ein belegtes Feld an, wird dieses gelöscht.Nach der Eingabe könnenSie Ihre Konfiguration über"Datei...Speichern" dauerhaft aufbewahren.

Die Simulation starten Sie über"Start". Unterbrechen könnenSie, indem Sie mit der Maus auf das Spielfeld klicken. Erneuter Start setzt an der Unterbrechungsstelle fort.Sind zwei aufeinanderfolgende Generationen identisch, stopt WinFunktion automatisch. Löschendes Feldes und Zurücksetzenaller Werte erreichen Sie mittels "Datei...Zurücksetzen".

Währendder Simulation wird die Anzahl lebender Zellen gespeichert. WünschenSie die Darstellung der Populationsentwicklung, so rufen Sie über"Datei...Diagramm" das Diagrammfenster auf, in welchem die Zellenzahl in Abhängigkeitvon den Genrationen angezeigt wird.

Zu den Simulationen '3D-Life', 'Donnelly- Simulation' und 'Wa- Tor' lesen Sie bitte in den Handbuch-Dateien.

Statistische Tests auf Mittelwert und Häufigkeiten

In der Praxis der mathematischen Statistik spielen Tests von Zufallsgrößeneine hervorragende Rolle.

- In diesem Unterprogramm könnenSie 3 auf der Student-t-Verteilung basierende Tests von normalverteilten Größendurchführen:
	- 1. Test eines normalverteilten Stichprobenmittelwertes 2. Test zweier normalverteilter Stichprobenmittelwerte
		- 3. Test einer Stichprobenhäufigkeit
		-

Zu weiteren Erläuterunglesen Sie bitte im Handbuch nach.

Chi²- Verteilungstest

Dieses Unterprogramm ermöglichtden Test einer Datenmenge auf Gleich- und Normalverteilung sowie den Vergleich zweier Stichproben. Lesen Sie bitte im Handbuch nach. Danke !

### Stückweisedefinierte Funktionen

Mitunter treten mathematische Funktionen auf, welche nicht überihren gesamten Definitionsbereich mit ein und derselben Definitionsgleichung beschreibbar sind. Derartige stückweise(in Intervallen) definierte Funktionen könnenSie in diesem Unterprogramm darstellen. Dabei ist die Anzahl der Teilfunktionen auf vier beschränkt.

Geben Sie dazu in den vier Zeilen die Funktionsgleichung Ihrer Teilfunktionen ein. Rechts neben den Gleichungen könnenSie den entsprechenden Definitionsbereich festlegen. Fürnegatives oder positives Unendlich wählenSie eine entsprechend kleine bzw. große Zahl. Vorgegeben sind dafürz.B. -1000 und 1000.

Auch diese Funktionsgleichungen könnendie Parameter P und Q enthalten. Beachten Sie aber, daßeine Animation nicht möglichist. Dagegen könnenSie überden Menüpunkt"Parameter" des Grafikfensters wieder die Änderungder Funktionsbilder in Abhängigkeitvon P und Q schrittweise verfolgen.

## Polynom-Operationen

Nach dem Hauptsatz fürganzrationale Gleichungen (Funktionen) läßtsich jedes Polynom, wenn es eine Lösungx0 besitzt (Nullstelle der Funktion), durch Abspalten des Binoms (x - x0) auf n-1.Grad reduzieren. Die dazu notwendige Polynomdivision kann man auf die Division beliebiger Polynome erweitern.

In diesem Unterprogramm geben Sie zwei ganzrationale Terme a und b (maximal 8.Grades) ein. Nach Betätigenvon [Lösung]ermittelt WinFunktion die Summe beider Polynome, deren Produkt sowie den Quotienten. Fürdie Division erhalten Sie das abspaltbare ganzrationale Polynom sowie das verbleibende Restpolynom der Division.

Markieren Sie die Felder "Bild", so könnenSie die zu den Polynomen gehörendenganzrationalen Funktionen graphisch darstellen.

### Kalenderrechnung

Kalender bieten Gelegenheit zu einfachen aber aufwendigen Berechnungen. Insbesondere die Bestimmung der veränderlichen Feiertage erfordert mehrere Überlegungen.

Nach Aufruf dieses Unterprogramms berechnet WinFunktion fürden aktuellen Monat den Kalender und stellt diesen dar. An den Rollbalken könnenSie Monat und Jahr ändern.Geben Sie Zahlenwerte in die Felder ein, ist mit [RETURN] zu bestätigen.

Grundlage der Berechnung ist der Gregorianische Kalender: Vor 1583 wird automatisch zum Julianischen Kalender geschaltet, womit z.B. das Osterfest auch vor dem Jahr 1582 korrekt ausgewertet wird. Die maximale Laufzeit ist das Jahr 8200. Jahre mit negativen Jahreszahlen könnennicht genutzt werden.

Zusätzlichträgtdas Programm die wesentlichsten Feiertage im deutschsprachigen Raum ein, d.h.Neujahr, Heilige 3 Könige,Karfreitag, Ostern, Maifeiertag, Himmelfahrt, Pfingsten, Fronleichnam, Reformationstag (Halloween), Allerheiligen, Bußtagund Weihnachten. Da WinFunktion kein Terminkalender oder ähnlichesdarstellt, sondern ausschließlichdie mathematische Berechnung im Vordergrund steht, wirkt ein Kalender mit den wenigen Feiertagen etwas leer. Deshalb werden außerdemdie Geburtstage von über100 bedeutenden Mathematikern (mit der Nummer des Jahrestages) eingetragen.

Mittels aufwendiger Berechnungen erhalten Sie fürjeden Monat das Datum des Vollmondes angezeigt. Weiterhin könnenSie die Zeitdauer zwischen 2 Daten ermitteln. Tragen Sie Start- und Zieldatum im Format dd.mm.jjjj ein und betätigenSie [Lösung]. Zeitdifferenzen könnenSie ab dem 1.1. des Jahres 1 berechnen lassen. Zu beachten ist, daßim Ergebnis der Starttag aber nicht der Zieltag enthalten sind.

#### Astronomische Koordinaten

Fürastronomische Beobachtungen sind drei Koordinatensysteme

- das Horizontsystem
- das rotierende Äquatorsystem
- und das das ruhende Äquatorsystem

von Bedeutung.

Dieses Unterprogramm ermöglichtdie Transformation der Koordinaten in Abhängigkeitvon Zeit, Datum und Beobachtungsort ineinander. WählenSie zuerst an den oberen Rollbalken Zeit und Datum. Entsprechend dem gewähltenOrt (siehe 'Ortsbibliothek') wird sofort die diesen Daten zugehörigeSternzeit ermittelt und angezeigt.

Je nach Wahl der einzugebenden Koordinaten (an den Schaltfeldern) und der Quittierung mit [Lösung]transformiert WinFunktion die Werte in die zwei anderen Systeme.

Ephemeriden / Berechnung von Planetenpositionen

Fürastronomisch Interessierte ist die Kenntnis der aktuellen Planetenpositionen vonBedeutung. Tabellenwerke sind dabei wertvolle Hilfe, enthalten aber meist nur Werte fürjeweilsein Jahr und einen Berechnungsort (in Mitteleuropa ein Standardort mit 50 Grad geografischerBreite und 15 Grad geografischer Länge)

WinFunktion ermöglichteine Berechnunginteressanter Planetenparameter (Ephemeriden) fürbeliebige Orte und mehrere Jahre genau.

Nach der Wahl des Datums an den Rollbalken berechnet das Programm Ihnen fürdie mit relativen einfachen astronomischen Mitteln zu beobachtenden Planeten

Merkur, Venus, Mars, Jupiter, Saturn, Uranus und Neptun

- die aktuellen Ephemeriden. Dazu gehören:
	- Heliozentrische Längel in Grad
	- Geozentrische Längel und Breite b in Grad - Abstand von der Erde a in Astronomischen Einheiten
	- Rektaszension (h min) und Deklination (ø)
	- scheinbarer Durchmesser in "
	-
	-
	- scheinbare Helligkeit in mag Aufgangszeit und Untergangszeit am gewähltenTag bzgl. des eingestellten Beobachtungsortes

Befindet sich der Beobachtungsort innerhalb der Polarkreise, kennzeichnet die Meldung sichtbar bzw. unsichtbar, daßder Planet ständig sichtbar ist bzw. am jeweiligen Tag nicht aufgeht.

Die Orts-Bibliothek könnenSie durch Anklicken des entsprechendenMenüpunkteserweitern.

Das Hauptmenüerreicht man überden Menüpunkt... zurück.

Berechnung an Polygonen / Affine Abbildungen

WinFunktion ermöglichtIhnen, Berechnungen an Polygonen (Dreieck bis 10-Eck) durchzuführen,d.h. nach der Eingabe der kartesischen Koordinaten der Eckpunkte

die Fläche,den Umfang sowie

die Koordinaten des Ecken- bzw. Flächenschwerpunkteszu berechnen.

Ist das Polygon konvex oder konkav ist die Ermittlung des Flächenschwerpunktesmöglich,ist das N-Eck "überschlagen",d.h. zwei Seiten kreuzen sich; nicht.

Negativer Flächeninhaltbedeutet, daßdie Reihenfolge der Punkte entgegen der mathematisch positiven Richtung eingegeben wurden (in Uhrzeigerrrichtung). WählenSie den Schalter [Abbildung], stellt WinFunktion das N-Eck dar.

## Abbildungen in der Ebene

ZusätzlichkönnenSie das Polygon in der Ebene einfachen affinen Transformationen unterziehen. Sie könnenwählenunter:

Verschiebung Spiegelung an Geraden Punktspiegelung Streckung (zentrisch) Drehung In den 5 aufklappbaren Boxen wählenSie die gewünschteTransformation. In den rechts davon befindlichen Feldern tragen Sie die entsprechenden Parameter ein, wobei gilt:

- Nach "in x-Richt.", "y-Richt.", "an x=", "an y=", "um x=", "um y=" und "Faktor" wird eine reelle Zahl erwartet. - Nach "Winkel" wird ein Winkel im Gradmaßerwartet

- Nach "von P(x,y)" und "bis Q(x,y)" müssenzwei durch Komma (!) getrennte Koordinaten eigegeben werden.

Nach [Lösung]ermittelt das Unterprogramm die Eckpunktkoordinaten der transformierten N-Ecke. Nach [Abbildung] erhalten Sie eine graphische Darstellung. WählenSie "Hilfslinien" trägtWinFunktion zusätzlichLinien ein, welche die Transformation verdeutlichen. Drehungen werden in mathematisch positiver Richtung gezeichnet.

### Flächen2.Ordnung

Als Flächen2.Ordnung des Raumes werden solche Punktmengen bezeichnet, deren Koordinaten folgender Gleichung genügen: a(11)x^2+a(22)y^2+a(33)z^2+2\*a(12)xy+2\*a(13)az+2\*a(23)yz+2\*a(1)x+2\*a(2)y+2\*a(3)z+a=0 Wie bei den Kegelschnitten (Kurven 2.Ordnung) strebt man zuerst eine Orientierung dieser Flächelängsder drei Koordinatenachsen an. Nach dieser Hauptachsentransformation gelangt man zur Normalform einer Fläche2.Ordnung. Entweder könnenalle gemischtquadratischen und linearen Glieder entfernt werden Normalform 1: b1\*x^2+b2\*y^2+b3\*z^2+c=0

oder ein lineares Glied bleibt erhalten

Normalform 2: b1\*x^2+b2\*y^2+m\*z+n=0

Durch Umbennen der Koordinaten kann stets erreicht werden, daßz linear vorliegt.

WinFunktion ermöglichtin diesem Unterprogramm die Koeffizienteneingabe der Normalformen und ermittelt daraus die zugehörige Flächezweiter Ordnung, neben singulärenGebilden, Doppelkegeln, Ebenen usw.... sind vor allem 3 Flächenvon Bedeutung. Insgesamt werden 17 verschiedene Ergebnisse ermittelt.

#### Ellipsoid

Sind in der Normalform 1 die Koeffizienten bi positiv und das Absolutglied c negativ, so kann die Gleichung in die Form x^2/a^2 + y^2/b^2 + z^2/c^2 = 1 gebracht werden und beschreibt ein Ellipsoid. Füra=b=c liegt der Sonderfall einer Kugel vor. a,b,c sind die Halbachsen des Ellipsoids.

#### Paraboloid

Konnte die allgemeine Gleichung nur auf eine Gleichung der Normalform 2 reduziert werden, stellt die untersuchte Flächeein elliptisches Paraboloid, ein hyperbolisches Paraboloid oder einen parabolischen Zylinder dar.

#### **Hyperboloid**

Sind in der Normalform 1 zwei der Koeffizienten bi positiv einer negativ und das Absolutglied c negativ, so kann die Gleichung in die Form x^2/a^2 + y^2/b^2 - z^2/c^2 = 1 gebracht werden und beschreibt ein einschaliges Hy sind. Ist das Absolutglied c positiv, liegt ein zweischaliges Hyperboloid vor.

Nach der Wahl der "Auflösungin y-Richtung" (Voreinstellung 0.02) könnenSie mit dem Schalter [Grafik] Ihre Fläche2.Ordnung darstellen lassen. Gezeichnet werden Ellipsoid, Hyperboloid (ein- oder zweischalig), Paraboloid (elliptisch, hyperbolisch...), Zylinder und Doppekegel.

Durch Experimentieren mit der Grafikauflösung('Optionen') in x-Richtung könnenSie Ihr gewünschtesBild erzeugen.

Mit dem Menüpunkt"...zurück"gelangen Sie erneut zum Hauptfenster.

Aussagenlogische Berechnungen

Sachverhalte der Realitätwerden in Form von Aussagen erfaßt.Mathematische Aussagen könneneinen der beiden Wahrheitswerte 'Wahr' (1,TRUE) oder 'Falsch' (0,FALSE) annehmen.

Mittels klassischer Aussagefunktionen könnenzusammengesetzte Aussagen auf ihren Wahrheitswert geprüftwerden. In WinFunktion sind als Aussagefunktionen vordefiniert:

- 1. Negation (NOT, Nicht): Operator:
- ... ist eine einstellige Aussagefunktion, welche genau dann wahr ist, wenn die Ausgangsaussage falsch ist.
- 2. Konjunktion (AND, Und): Operator: + oder &
- ... ist wahr, wenn beide Aussagen gleichzeitig wahr sind.<br>3. Disjunktion (OR, Oder): Coperator: \* oder
- 3. Disjunktion (OR ... ist wahr, wenn einer der beiden Aussagen wahr ist.
- 4. Alternative (XOR, Entwe
- ... ist wahr, wenn entweder die eine oder die andere Aussage wahr ist.<br>5. Implikation (Wenn ... so): Operator: >
- 5. Implikation (Wenn ... so):
- ... ist nur falsch, wenn aus einer wahren Aussage eine falsche geschlußfolgertwerden soll.
- 6. Äquivalenz(Ge
- ... ist wahr, wenn beide Aussagen gleichen Wahrheitswert besitzen.
- 7. NAND-Operation: Operator: /
- ... ist wahr, wenn beide Aussagen falsch sind. Diese Operation entspricht -A & -B.
- 8. NOR-Operation: Operator: \
- ... ist falsch, wenn beide Aussagen wahr sind. Diese Operation entspricht -A | -B.

In diesem Unterprogramm könnenSie bis zu fünfAussagen (A,B,C,D und E) durch diese fünfFunktionen verknüpfen.Nach Quittierung mit dem Schalter "Lösung"wird eine Wahrheitswertetabelle füralle möglichenBelegungen der Aussagen mit "Wahr (1)" oder "Falsch (0)" bestimmt.

Die besondere Bedeutung derartiger Aussagenverbindungen liegt in der Begründungmathematischer Beweistechniken, bildet die Grundlage der Mengentheorie und findet sich in der Schaltalgebra wieder. Das Hauptfenster erreichen Sie überden Menüpunkt... zurück
Gebrochenrationale Funktionen